# schüler online

# Handbuch für Ausbildungsbetriebe

# Inhalt

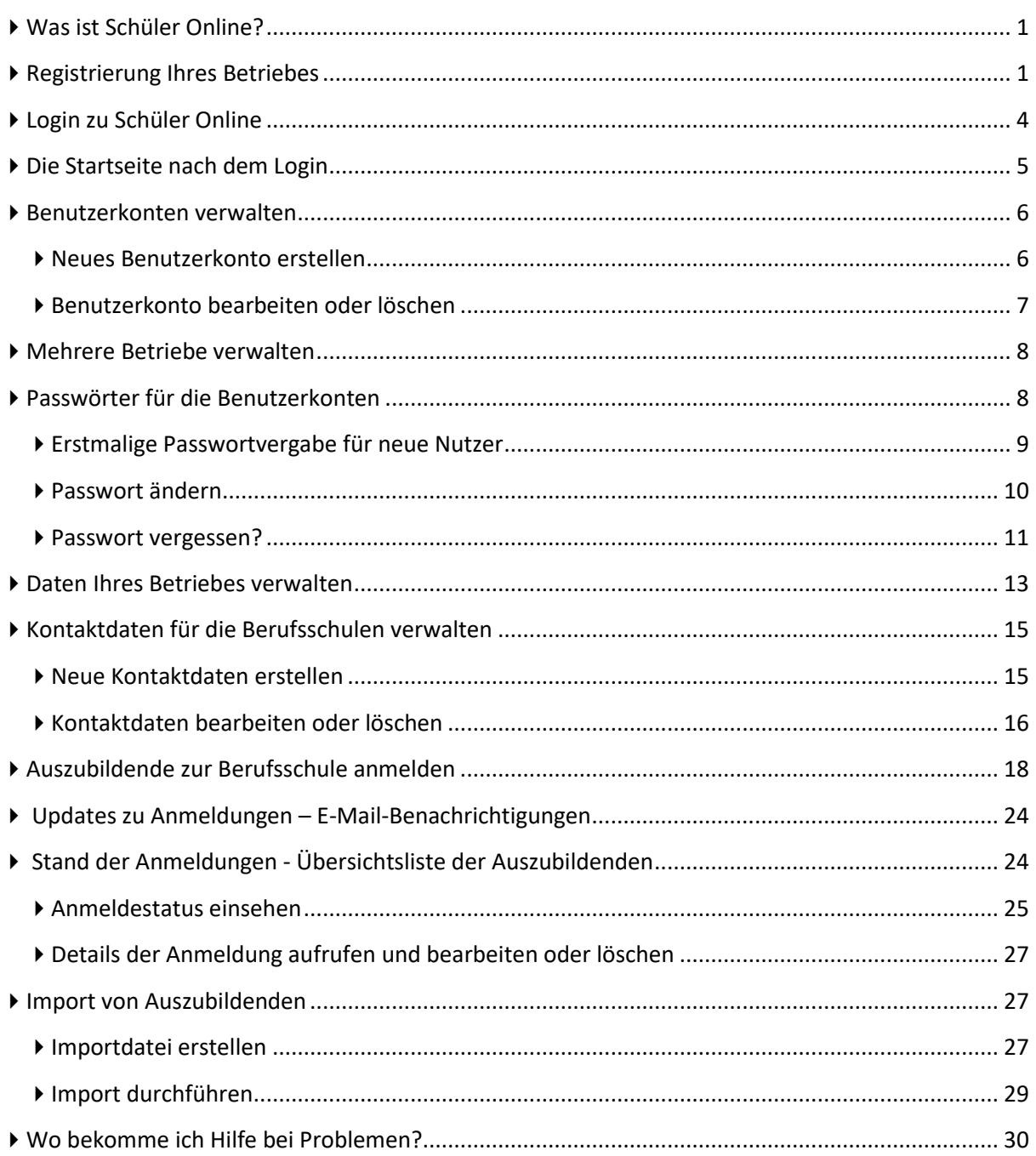

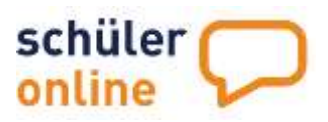

# <span id="page-1-0"></span>Was ist Schüler Online?

Schüler Online ist eine Internet-Plattform zur Unterstützung von Schulübergängen. Dazu gehört auch die Anmeldung zur Berufsschule.

Als Ausbildungsbetrieb haben Sie die Möglichkeit Ihre Auszubildenden über dieses Portal zur Berufsschule im Rahmen der Dualen Ausbildung anzumelden. Die Anmeldungen zur Berufsschule sind jederzeit möglich.

Bei Änderungen am Status Ihrer Anmeldungen erhalten Sie von Schüler Online eine E-Mail mit den aktuellen Informationen zur Anmeldung. Die Mail wird an die E-Mail-Adresse des Betriebes oder – falls erfasst - der zuständigen Kontaktperson für die Ausbildung geschickt.

Schüler Online wird vom Kommunalen Rechenzentrum Minden-Ravensberg/Lippe (krz) entwickelt und betrieben. Das krz ist ein kommunaler Zweckverband und damit zu 100% staatlich. Informationen zum krz finden Sie im Internet unter [www.krz.de.](http://www.krz.de/)

# <span id="page-1-1"></span>Registrierung Ihres Betriebes

Sie können Ihren Ausbildungsbetrieb selbst online registrieren. Die Registrierung Ihres Betriebs und Nutzung von Schüler Online ist für Sie kostenfrei.

Rufen Sie die Seite **www.schueleranmeldung.de/betriebe** auf und klicken Sie auf die Schaltfläche **Registrieren.**

erstmalige Registrierung! Wenn für Ihren Betrieb noch kein Zugang eingerichtet wurde, können Sie sich hier

Registrieren

Führen Sie die folgenden Schritte durch um Ihren Betrieb zu registrieren.

#### **Schritt 1**

Tragen Sie die Daten Ihres Betriebes ein. Für den Namen Ihres Betriebes stehen Ihnen 2 Zeilen zur Verfügung. Diese Daten können Sie später jederzeit ändern.

Folgende Daten können Sie bearbeiten:

#### **Betriebsname (Pflichtfeld)**

Hier tragen Sie den Namen Ihres Betriebes ohne die Anschrift ein. Dafür stehen Ihnen 2 Zeilen zur Verfügung, falls es sich um einen längeren Betriebsnamen handelt.

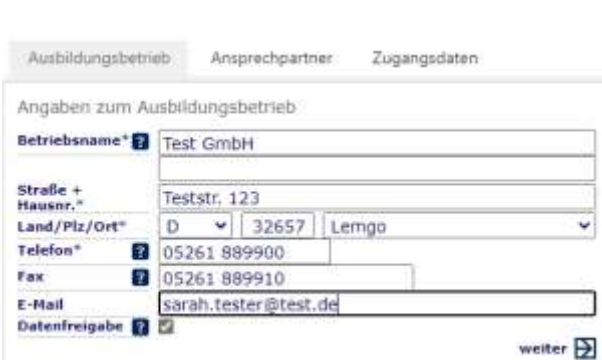

#### **Straße und Hausnummer (Pflichtfeld)**

Hier wird die Straße und Hausnummer Ihres Betriebes erfasst. Tragen Sie bitte den Hauptstandort Ihres Unternehmens ein. Nebenstellen bzw. Filialen können Sie bei den Kontaktdaten erfassen (siehe ▶ [Kontaktdaten für die Berufsschulen verwalten](#page-15-0) auf Seite [15\)](#page-15-0).

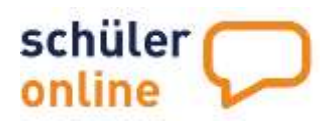

#### **Land / PLZ / Ort (Pflichtfeld)**

Hier werden die Postleitzahl und der Ort Ihres Betriebes erfasst. Tragen Sie bitte den Hauptstandort Ihres Unternehmens ein. Nebenstellen bzw. Filialen können Sie bei den Kontaktdaten erfassen (siehe ▶ [Kontaktdaten für die Berufsschulen verwalten](#page-15-0) auf Seite [15\)](#page-15-0).

#### **Telefon (Pflichtfeld)**

Hier können Sie die Telefonnummer Ihres Betriebes erfassen. Tragen Sie hier bitte die Telefonnummer des Hauptstandorts Ihres Unternehmens ein. Filialen bzw. direkte Durchwahlen von Ansprechpartnern können Sie bei den Kontaktdaten erfassen (siehe ▶ Kontaktdaten für die [Berufsschulen verwalten](#page-15-0) auf Seit[e 15\)](#page-15-0).

#### **Fax (Optional)**

Hier können Sie die Faxnummer Ihres Betriebes erfassen. Tragen Sie hier bitte die Faxnummer des Hauptstandorts Ihres Unternehmens ein. Filialen bzw. direkte Durchwahlen von Ansprechpartnern können Sie bei den Kontaktdaten erfassen (siehe ▶ [Kontaktdaten für die Berufsschulen verwalten](#page-15-0) auf Seite [15\)](#page-15-0).

#### **E-Mail (Optional)**

Hier können Sie die E-Mail-Adresse Ihres Betriebes erfassen. Tragen Sie hier bitte die E-Mail-Adresse des Hauptstandorts Ihres Unternehmens ein. Filialen bzw. direkte Mail-Adressen von Ansprechpartnern können Sie bei den Kontaktdaten erfassen (siehe ▶ Kontaktdaten für die [Berufsschulen verwalten](#page-15-0) auf Seit[e 15\)](#page-15-0).

#### **Datenfreigabe**

Hier können Sie festlegen, ob auch die Auszubildenden Zugriff auf den Stand der Anmeldung erhalten sollen. Es wird empfohlen diesen Haken zu setzen.

Fahren Sie anschließend mit **weiter** fort.

#### **Schritt 2**

Tragen Sie die Kontaktdaten für die Berufsschule ein. Die Anschrift von Ihren Betriebedaten kann aus dem vorherigen Schritt abweichen, falls es sich um eine Filiale Ihres Unternehmens handelt. Sie können später beliebig viele weitere Kontaktadressen und Filialen in Schüler Online anlegen. Weitere Informationen dazu finden Sie unter [Kontaktdaten für die Berufsschulen](#page-15-0)  [verwalten](#page-15-0) auf Seite [15.](#page-15-0)

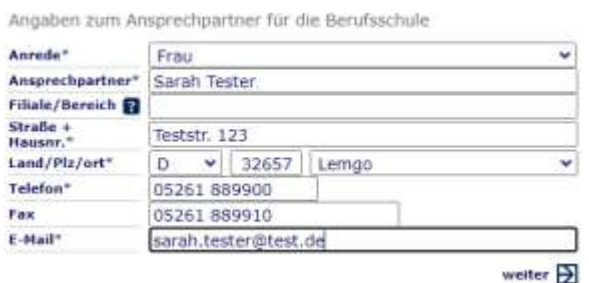

Folgende Daten können Sie hier erfassen:

#### **Anrede (Pflichtfeld)**

Anrede des Ansprechpartners für die Berufsschule.

#### **Ansprechpartner (Pflichtfeld)**

Name des Ansprechpartners für die Berufsschule.

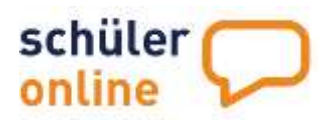

#### **Filiale / Bereich (Optional)**

Filiale oder Bereich des Ansprechpartners. Hier können Sie zum Beispiel "Filiale Osttorstraße" oder "Bereich Buchhaltung" oder "Werkstatt" eintragen.

#### **Straße und Hausnummer (Pflichtfeld)**

Hier wird die Straße und Hausnummer des Standorts erfasst, an dem der Ansprechpartner ist und wo auch die Ausbildung der Auszubildenden in der Regel stattfindet. Den Hauptstandort Ihres Unternehmens haben Sie auf der Seite zuvor erfasst. Beide Daten können identisch sein, wenn Sie nur einen Standort haben.

#### **Postleitzahl und Ort (Pflichtfeld)**

Hier werden die Postleitzahl und der Ort des Standorts erfasst, an dem der Ansprechpartner ist und wo auch die Ausbildung der Auszubildenden in der Regel stattfindet. Den Hauptstandort Ihres Unternehmens haben Sie auf der Seite zuvor erfasst. Beide Daten können identisch sein, wenn Sie nur einen Standort haben.

#### **Telefon (Pflichtfeld)**

Hier wird die direkte Durchwahl des Ansprechpartners für die Ausbildung erfasst. Die Telefonnummer des Hauptstandorts Ihres Unternehmens haben Sie auf der Seite zuvor erfasst.

#### **Fax (Optional)**

Hier wird die Faxnummer des Ansprechpartners für die Ausbildung erfasst. Die Faxnummer des Hauptstandorts Ihres Unternehmens haben Sie auf der Seite zuvor erfasst.

#### **E-Mail (Pflichtfeld)**

Hier wird die E-Mail-Adresse des Ansprechpartners für die Ausbildung erfasst. Die E-Mail-Adresse des Hauptstandorts Ihres Unternehmens haben Sie auf der Seite zuvor erfasst.

Fahren Sie anschließend mit **weiter** fort.

#### **Schritt 3**

Legen Sie die Zugangsdaten für Ihren Betrieb fest. Der Zugang zu Schüler Online erfolgt wahlweise über

- E-Mail-Adresse und Passwort oder
- Betriebskürzel, Benutzername und Passwort

Bitte legen Sie hier sowohl **Betriebskürzel**, **Benutzername**, **E-Mail-Adresse** für den Login als auch Ihr **Passwort** fest. Zum Schutz Ihrer Daten muss Ihr Passwort einige Sicherheitsbedingungen erfüllen.

Ihr neues Passwort ...:

- 1. ... muss mindestens 12 Zeichen lang sein
- 2. ... darf maximal 16 Zeichen lang sein
- 3. ... muss alle der folgenden Elemente enthalten
	- mindestens ein Großbuchstabe (ABC...)
	- mindestens ein Kleinbuchstabe (abc...)
	- mindestens eine Zahl (123...)
	- mindestens ein Sonderzeichen (z.B. -.:!\_(){}<>\$)

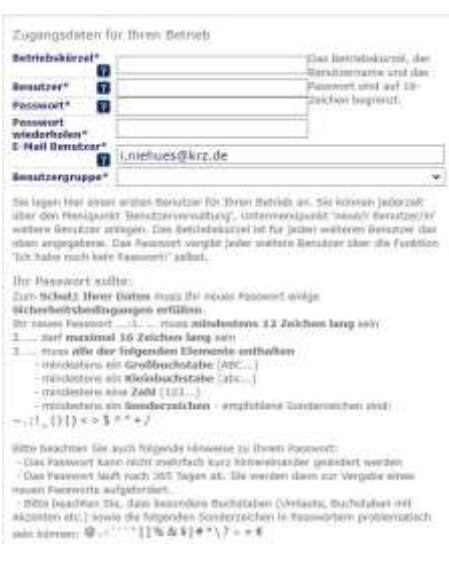

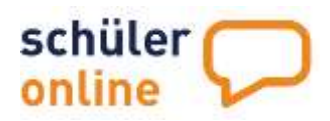

Bitte beachten Sie auch folgende Hinweise zu Ihrem Passwort:

- Das Passwort kann nicht mehrfach kurz hintereinander geändert werden
- Das Passwort läuft nach 365 Tagen ab. Sie werden dann zur Vergabe eines neuen Passworts aufgefordert.
- Bitte beachten Sie, dass besondere Buchstaben (Umlaute, Buchstaben mit Akzenten etc.) sowie die folgenden Sonderzeichen in Passwörtern problematisch sein können: @.:``'"[]%&§|#\*\?~=€

Sollte das Betriebskürzel bereits durch einen anderen Betrieb genutzt werden, verwenden Sie bitte ein anderes Betriebskürzel.

Falls Sie eine Fehlermeldung beim Erstellen Ihres Kontos erhalten, kann es sein, dass Ihr Betrieb bereits registriert ist. Wenden Sie sich in diesem Fall an die Hotline. Die Kontaktdaten finden Sie unter ▶ [Wo bekomme ich Hilfe bei Problemen?](#page-30-0) auf Seite [30.](#page-30-0)

<span id="page-4-0"></span>Fahren Sie anschließend mit **weiter** fort. Ihr Konto ist nun erstellt und Sie sind eingeloggt. Wie es weiter geht erfahren Sie unter ▶ Die [Startseite nach dem Login](#page-5-0) auf Seite **[5.](#page-5-0)** 

### Login zu Schüler Online

Schüler Online ist eine Online-Plattform die Sie über die Adresse [www.schueleranmeldung.de/](http://www.schueleranmeldung.de/)betriebe erreichen. Eine für Mobilgeräte (Tablet/Smartphone) optimierte Ansicht steht aktuell für Schüler Online für Ausbildungsbetriebe nicht zur Verfügung.

#### **Login mit E-Mail**

Der Login mit E-Mail ist der Standard in Schüler Online und daher beim Aufruf der Seite immer vorausgewählt.

Tragen Sie die **E-Mail-Adresse** für den Login und Ihr Passwort ein und klicken Sie anschließend auf Login.

Falls Sie diese E-Mail-Adresse für die Verwaltung von mehreren Betrieben nutzen, wird automatisch ein Auswahlfeld mit den für diese E-Mail-Adresse hinterlegten Betrieben angezeigt. Wählen Sie bitte aus der Liste aus, für welchen Betrieb Sie sich einloggen möchten.

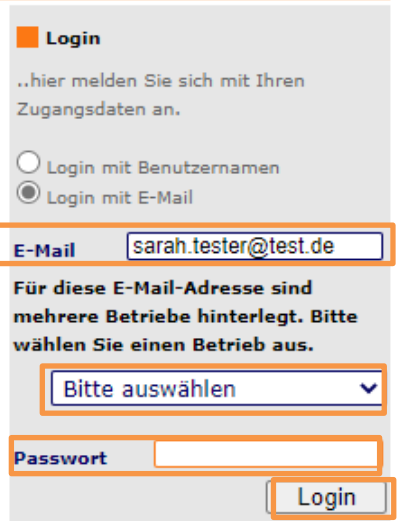

#### **Login mit Benutzernamen**

Wählen Sie im Login-Bereich den Punkt Login mit Benutzernamen aus.

Tragen Sie anschließend Ihr **Betriebskürzel** und den **Benutzernamen** ein und klicken Sie auf Login.

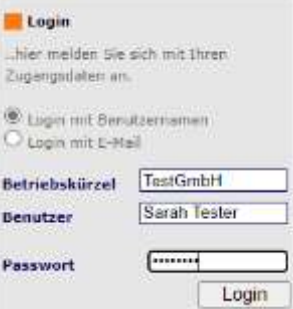

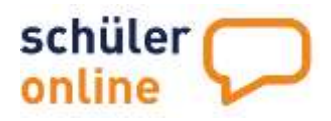

# <span id="page-5-0"></span>Die Startseite nach dem Login

Nach dem erfolgreichen Login zu Schüler Online landen Sie auf der Startseite. Hier finden Sie aktuelle Informationen rund um Schüler Online. Die Startseite sieht wie folgt aus:

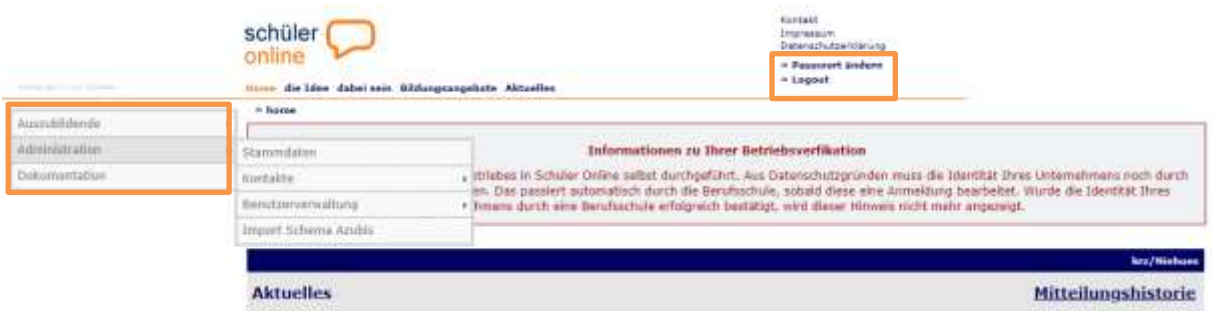

Auf der linken Seite oben finden Sie das Menu zur Bedienung von Schüler Online (siehe oranges Quadrat im Bild). Über dieses Menu erreichen Sie alle Funktionen von Schüler Online.

Ausnahme: Die Funktionen Passwort ändern und Logout finden Sie oben rechts auf der Seite.

Informationen zur Anmeldung Ihrer Auszubildenden finden Sie unte[r](#page-17-0) 

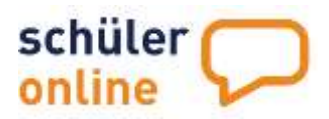

[Auszubildende zur Berufsschule](#page-17-0) anmelden auf Seite [18.](#page-17-0)

#### <span id="page-6-0"></span>Benutzerkonten verwalten

Mit der Registrierung Ihres Betriebes wurde automatisch das erste Nutzerkonto in Ihrem Betrieb erstellt. Sie können beliebig viele weitere Benutzerkonten erstellen.

#### <span id="page-6-1"></span>Neues Benutzerkonto erstellen **Schritt 1** Wählen Sie im Menu die Punkte Auszublidende ¥ Sie haben firen Betrieb in Schüler Online seltat negistriert. Aus Deterochstronüben mans Administration **Administration Stammdaten** Benutzerverwaltung Dokumentation Kontakta V - Ubersichtsliete ▶ neue/r Benutzer/in Banutzervarvus · Obersichtsliste aus. Import Schema Azubia neue/r Beninzer/in same between r.

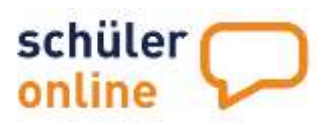

#### **Schritt 2**

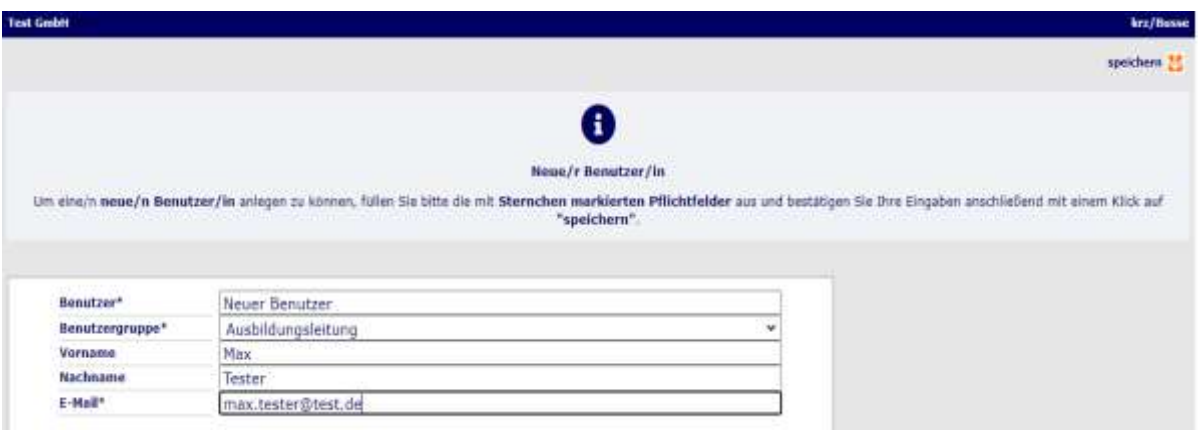

Tragen Sie anschließend die Daten des neuen Nutzers ein.

#### **Benutzer (Pflichtfeld)**

Der Benutzername, den der Nutzer für den Login mit Benutzernamen verwenden kann.

#### **Benutzergruppe (Pflichtfeld)**

Die Art des Benutzers. Zur Auswahl stehen **Ausbildungsleitung** und **Geschäftsführung**. Beide Benutzergruppen haben die gleichen Rechte im System und unterscheiden sich nur in der Bezeichnung.

#### **Vorname und Nachname (optional)**

Hier können Sie den Vor- und Nachnamen des Benutzers eintragen.

#### **E-Mail (Pflichtfeld)**

Hier muss die E-Mail-Adresse des Nutzers eingetragen werden. Diese E-Mail-Adresse kann für den Login mit E-Mail verwendet werden.

Speichern Sie das Nutzerkonto anschließend mit der Schaltfläche **Speichern**.

Das Passwort für den Benutzer können Sie hier nicht festlegen. Der Nutzer legt es selbst fest. Wie das Passwort für die Nutzer festgelegt wird lesen Sie unter ▶ [Passwörter für die Benutzerkonten](#page-8-1) auf Seite [8.](#page-8-1)

#### <span id="page-7-0"></span>Benutzerkonto bearbeiten oder löschen

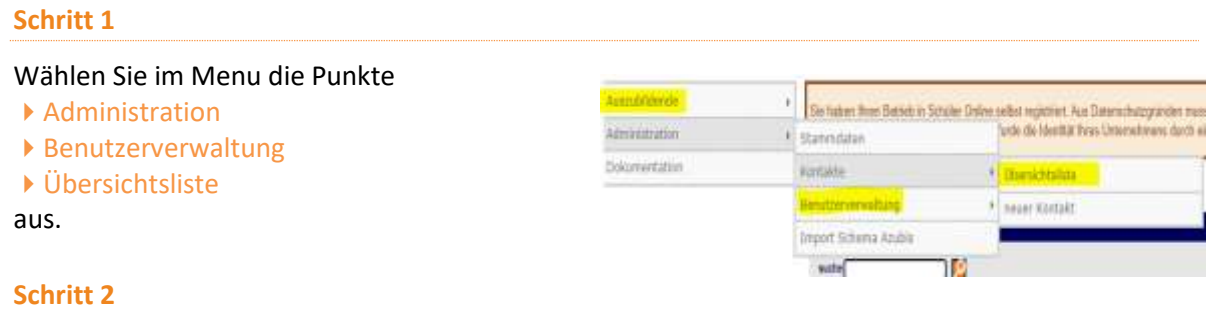

Hier finden Sie eine Übersichtsliste alle Benuzter in Ihrem Betrieb. Die Liste sieht wie folgt aus:

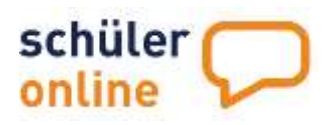

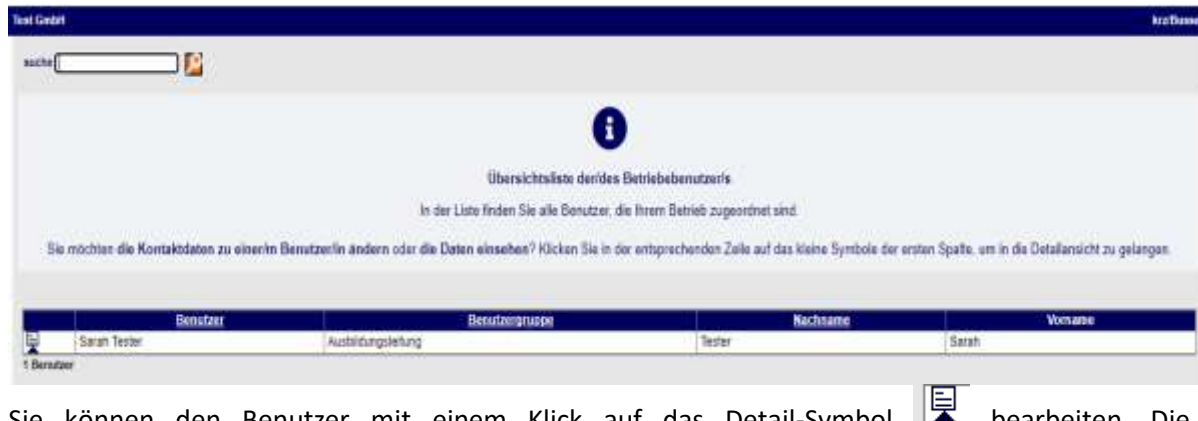

Sie können den Benutzer mit einem Klick auf das Detail-Symbol **De** bearbeiten. Die Bearbeitungsmaske sieht dann wie folgt aus:

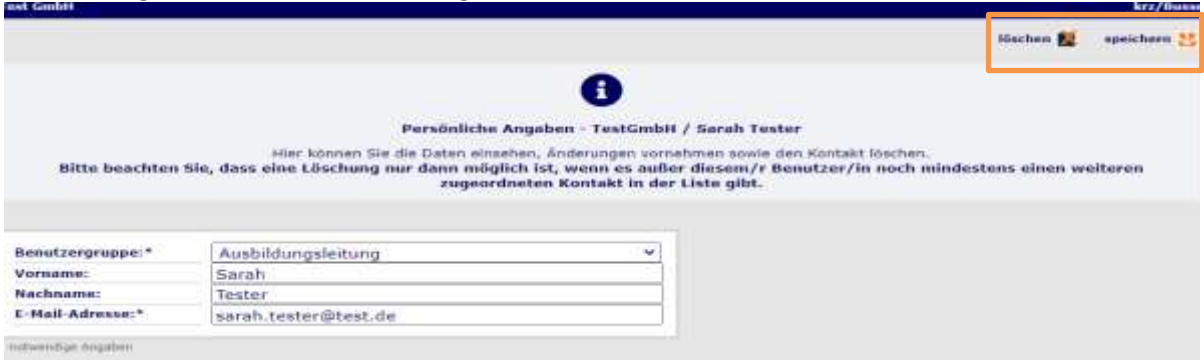

Nehmen Sie die gewünschten Änderungen vor und klicken Sie anschließend auf **Speichern**.

<span id="page-8-0"></span>Klicken Sie auf **Löschen** um den Benutzer zu löschen und bestätigen Sie die anschließende Sicherheitabfrage mit **Ja,** um den Nutzer zu löschen.

# Mehrere Betriebe verwalten

Wenn Sie für mehrere Betriebe zuständig sind, werden diese Betriebe jeweils einzeln in Schüler online angelegt (siehe  $\blacktriangleright$  [Registrierung Ihres](#page-1-1) Betriebes auf Seite [1\)](#page-1-1).

Sie können jedoch in jedem Betrieb einen Nutzer mit derselben E-Mail-Adresse anlegen (siehe [Neues Benutzerkonto erstellen](#page-6-1) auf Seit[e 6\)](#page-6-1).

Beim Login mit E-Mail können Sie dann auswählen, in welchen Betrieb Sie sich einloggen möchten (siehe ▶ [Login zu Schüler Online](#page-4-0) auf Seite [4\)](#page-4-0). Bitte beachten Sie, dass jeder Nutzer ein individuelles Passwort hat. Bitte verwenden Sie jeweils das Passwort, das für diesen Nutzer im jeweiligen Betrieb festgelegt wurde.

# <span id="page-8-1"></span>Passwörter für die Benutzerkonten

Jeder Nutzer in Ihrem Betrieb erhält über ein Passwort Zugang zu Schüler Online. Das Passwort wird durch die Nutzer selbst vergeben. Das erstmalige Festlegen des Passworts und das Zurücksetzen eines vergessenen Passworts erfolgen über die E-Mail-Adresse.

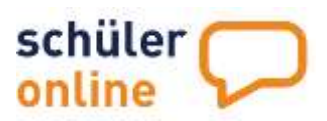

In Schüler Online arbeiten die Nutzer mit sensiblen Schülerdaten. Um die Daten vor unberechtigten Zugriffen zu schützen wurden viele Sicherheitsmaßnahmen ergriffen. Eine Sicherheitsmaßnahme ist, dass die Passwörter in Schüler Online bestimmten Sicherheitsvorgaben genügen müssen.

#### <span id="page-9-0"></span>Erstmalige Passwortvergabe für neue Nutzer

Wenn Sie ein neues Nutzerkonto erhalten haben, können Sie Ihr Passwort für das Konto selbst festlegen. Sie benötigen dazu Zugriff auf die E-Mail-Adresse, die in Ihrem Nutzerkonto hinterlegt worden ist. Gehen Sie bitte wie folgt vor:

#### **Passwort für neue Nutzer vergeben**

Wenn ein neues Nutzerkonto für Sie erstellt wurde, erhalten Sie automatisch eine E-Mail mit Informationen zum Login und einem Link zur Passwortvergabe:

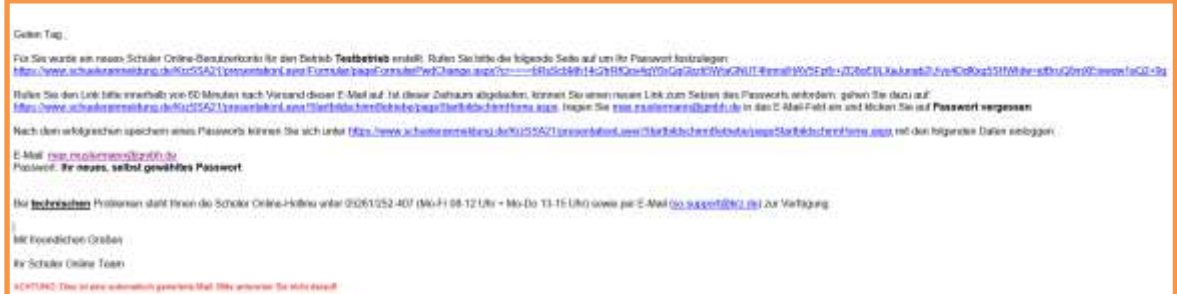

Klicken Sie den Link aus der E-Mail an, um sich ein neues Passwort zu geben. Dieser Link ist für 60 Minuten gültig.

Sollten die 60 Minuten für die Gültigkeit des Links abgelaufen sein, können Sie sich wie folgt erneut einen Link zur Passwort-Vergabe zusenden lassen:

#### **Schritt 1**

Rufen Sie **www.schueleranmeldung.de/betriebe** auf und tragen Sie im Login-Bereich auf der rechten Seite Ihre E-Mail-Adresse in das E-Mail-Feld ein.

#### **Schritt 2**

Falls Ihre **E-Mail-Adresse in mehreren Betrieben** für Nutzerkonten verwendet wird, wählen Sie bitte den gewünschten Betrieb aus der Liste aus.

Klicken Sie auf **Ich habe noch kein Passwort**. Sie erhalten dann die folgende Meldung:

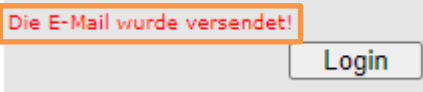

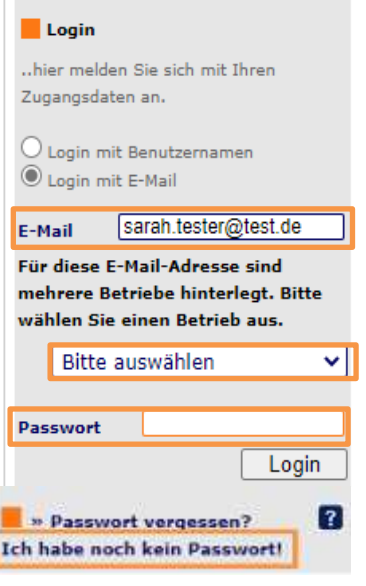

# schüler online

#### **Schritt 3**

#### Öffnen Sie innerhalb von 60 Minuten den Link aus der E-Mail. Die E-Mail wird so aussehen:

Guten Tag

Sie erhalten diese E-Mail aufgrund Ihrer Anforderung vom 27.08.2021 um 10:53 Uhr.

Innerhalb der nächsten 60 Minuten können Sie sich mit folgendem Link ein neues Passwort geben. Folgen Sie dazu diesem Link: https://www.schueleranmeldung.de/demo/presentationLayer/Formular/pageFormularPwdChange.aspx? cr === RsxaTOmFauB7EAA5Jhd4V+LgRI/gs1/GRNuczhBopLLzzPgAhHJCC7LJr3X7xvrozy9HngwpEtc+wtDwTAxp9w=5vuswEmB90GCJAhgUF6OcA

#### **Schritt 4**

Tragen Sie Ihr neues Passwort in die Felder **mein neues Passwort** und **Passwortwiederholung** ein und klicken Sie anschließend auf **Passwort speichern**.

Bitte beachten Sie bei der Passwortvergabe folgende Vorgaben:

Ihr neues Passwort ...:

- 1. ... muss mindestens 12 Zeichen lang sein
- 2. ... darf maximal 16 Zeichen lang sein
- 3. ... muss alle der folgenden Elemente enthalten
	- mindestens ein Großbuchstabe (ABC...)
	- mindestens ein Kleinbuchstabe (abc...)
	- mindestens eine Zahl (123...)
	- mindestens ein Sonderzeichen (z.B. -.:!\_(){}<>\$)

Bitte beachten Sie auch folgende Hinweise zu Ihrem Passwort:

- Ein einmal verwendetes Passwort kann nicht nochmal verwendet werden
- Das Passwort kann nicht mehrfach kurz hintereinander geändert werden
- Das Passwort läuft nach 365 Tagen ab. Sie werden dann zur Vergabe eines neuen Passworts aufgefordert.
- Bitte beachten Sie, dass besondere Buchstaben (Umlaute, Buchstaben mit Akzenten etc.) sowie die folgenden Sonderzeichen in Passwörtern problematisch sein können: @.: ``\*\*[]%&§|#\*\?~= €

#### **Schritt 5**

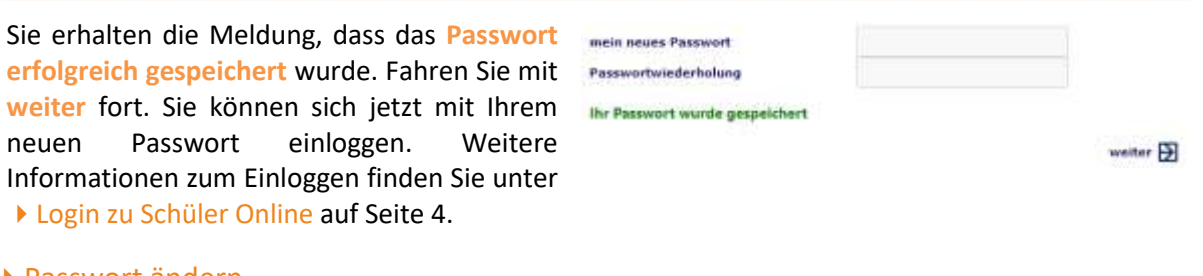

#### <span id="page-10-0"></span>Passwort ändern

#### **Schritt 1**

Rufen Sie **www.schueleranmeldung.de/betriebe** auf und loggen Sie sich in Ihr Konto ein (siehe [Login zu Schüler Online](#page-4-0) auf Seit[e 4\)](#page-4-0)

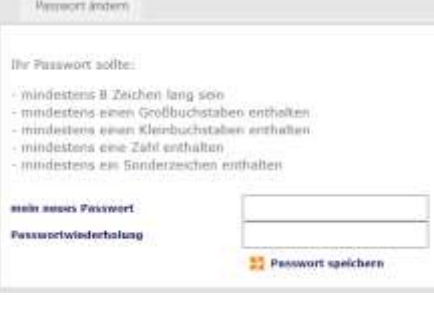

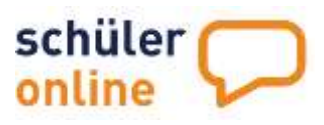

#### **Schritt 2**

Klicken Sie oben rechts auf **Passwort ändern**.

#### **Schritt 3**

Tragen Sie Ihr **neues Passwort** in die Felder **mein neues Passwort** und **Passwortwiederholung** ein und klicken Sie auf Passwort **speichern**.

Bitte beachten Sie bei der Passwortvergabe folgende Vorgaben:

Ihr neues Passwort ...:

- 1. ... muss mindestens 12 Zeichen lang sein
- 2. ... darf maximal 16 Zeichen lang sein
- 3. ... muss alle der folgenden Elemente enthalten
	- mindestens ein Großbuchstabe (ABC...)
	- mindestens ein Kleinbuchstabe (abc...)
	- mindestens eine Zahl (123...)
	- mindestens ein Sonderzeichen (z.B. -.:!\_(){}<>\$)

Bitte beachten Sie auch folgende Hinweise zu Ihrem Passwort:

- Ein einmal verwendetes Passwort kann nicht nochmal verwendet werden
- Das Passwort kann nicht mehrfach kurz hintereinander geändert werden
- Das Passwort läuft nach 365 Tagen ab. Sie werden dann zur Vergabe eines neuen Passworts aufgefordert.
- Bitte beachten Sie, dass besondere Buchstaben (Umlaute, Buchstaben mit Akzenten etc.) sowie die folgenden Sonderzeichen in Passwörtern problematisch sein können: @.: ``\*\*[]%&§|#\*\?~= €

#### **Schritt 4**

Sie erhalten die Meldung, dass das **Passwort erfolgreich gespeichert** wurde. Fahren Sie mit **weiter** fort. Sie können sich jetzt mit Ihrem neuen Passwort einloggen. Weitere Informationen zum Einloggen finden Sie unter [Login zu Schüler Online](#page-4-0) auf Seit[e 4.](#page-4-0)

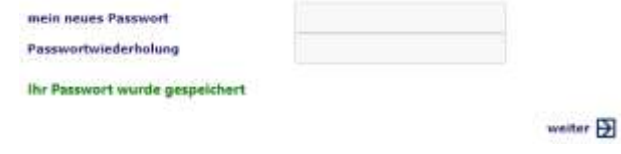

#### <span id="page-11-0"></span>Passwort vergessen?

#### **Schritt 1**

Rufen Sie **www.schueleranmeldung.de/betriebe** auf und tragen Sie im Login-Bereich auf der rechten Seite Ihre E-Mail-Adresse in das E-Mail-Feld ein.

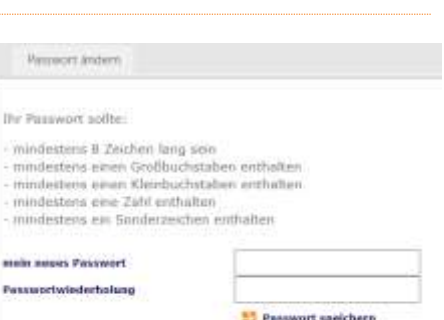

« Passwort ändern

« Logout

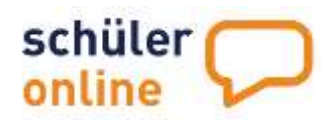

sarah.tester@test.de

 $\blacksquare$  Login

E-Mail

Zugangsdaten an.

..hier melden Sie sich mit Ihren

 $\bigcirc$  Login mit Benutzernamen  $\textcircled{\small{\textbf{}}}}$  Login mit E-Mail

#### **Schritt 2**

Falls Ihre **E-Mail-Adresse in mehreren Betrieben** für Nutzerkonten verwendet wird, wählen Sie den gewünschten Betrieb aus der Liste aus.

Klicken Sie auf **Passwort vergessen**. Sie erhalten dann die folgende Meldung:

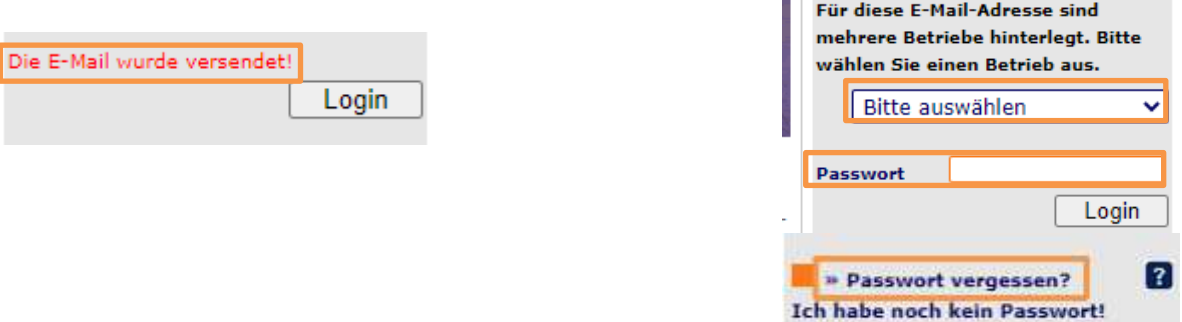

#### **Schritt 3**

Öffnen Sie innerhalb von 60 Minuten den Link aus der E-Mail. Die E-Mail wird so aussehen:

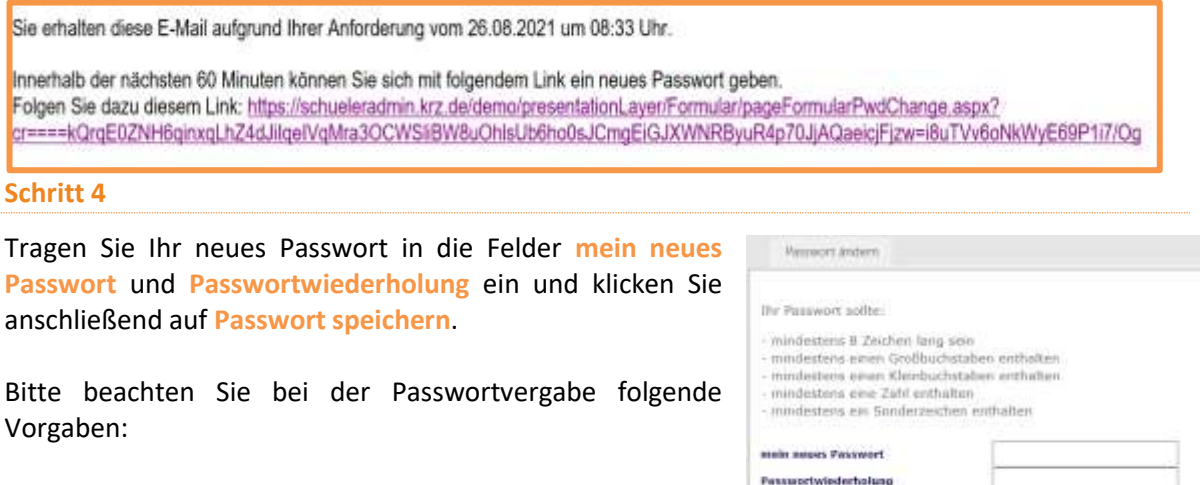

Ihr neues Passwort ...:

- 1. ... muss mindestens 12 Zeichen lang sein
- 2. ... darf maximal 16 Zeichen lang sein
- 3. ... muss alle der folgenden Elemente enthalten
	- mindestens ein Großbuchstabe (ABC...)
	- mindestens ein Kleinbuchstabe (abc...)
	- mindestens eine Zahl (123...)
	- mindestens ein Sonderzeichen (z.B. -.:!\_(){}<>\$)

Bitte beachten Sie auch folgende Hinweise zu Ihrem Passwort:

- Ein einmal verwendetes Passwort kann nicht nochmal verwendet werden
- Das Passwort kann nicht mehrfach kurz hintereinander geändert werden
- Das Passwort läuft nach 365 Tagen ab. Sie werden dann zur Vergabe eines neuen Passworts aufgefordert.
- Bitte beachten Sie, dass besondere Buchstaben (Umlaute, Buchstaben mit Akzenten etc.) sowie die folgenden Sonderzeichen in Passwörtern problematisch sein können: @.:`'""[]%&§|#\*\?~=€

**ST** Passwort speichern

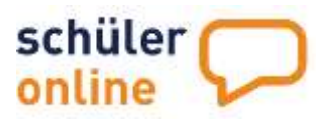

were  $\boxplus$ 

#### **Schritt 5**

Sie erhalten die Meldung, dass das **Passwort erfolgreich gespeichert** wurde. Fahren Sie mit **weiter** fort. Sie können sich jetzt mit Ihrem neuen Passwort einloggen. Weitere Informationen zum Einloggen finden Sie unter > [Login zu Schüler Online](#page-4-0) auf Seite [4.](#page-4-0)

# <span id="page-13-0"></span>Daten Ihres Betriebes verwalten

Bei der Registrierung Ihres Betriebes haben Sie alle Daten Ihres Unternehmens erfasst. Sie können diese Daten jederzeit ändern, auch den Namen des Betriebes.

Rufen Sie dazu im Menu die Punkte Administration  $\blacktriangleright$  Stammdaten auf.

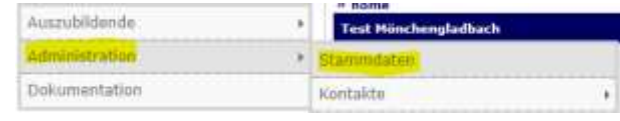

Nehmen Sie die gewünschten Änderungen vor und klicken Sie anschließend auf **speichern** um die Änderungen zu übernehmen:

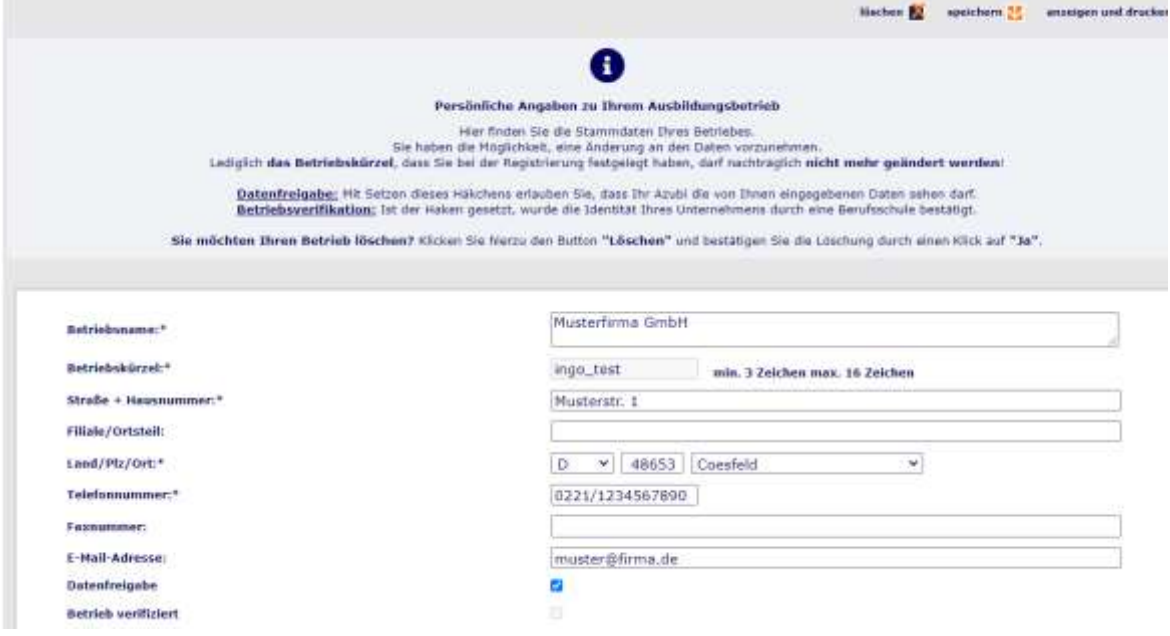

Mit einem Klick auf **anzeigen und drucken** können Sie ein PDF-Dokument mit den Daten Ihres Betriebes und den angelegten Nutzern herunterladen.

Folgende Daten können Sie bearbeiten:

#### **Betrieb (Pflichtfeld)**

Hier tragen Sie den Namen Ihres Betriebes ohne die Anschrift ein.

#### **Betriebskürzel (nicht änderbar)**

Das Betriebskürzel haben Sie beim Registrieren Ihres Betriebes angelegt. Es ist nicht editierbar.

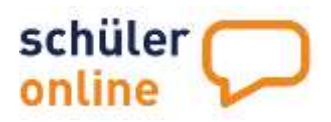

#### **Straße und Hausnummer (Pflichtfeld)**

Hier wird die Straße und Hausnummer Ihres Betriebes erfasst. Tragen Sie hier bitte den Hauptstandort Ihres Unternehmens ein. Nebenstellen bzw. Filialen können Sie bei den Kontaktdaten erfassen (siehe [Kontaktdaten für die Berufsschulen verwalten](#page-15-0) auf Seit[e 15\)](#page-15-0).

#### **Filiale / Ortsteil (Optional)**

Hier können Sie den Ortsteil erfassen, in dem Ihr Betrieb liegt (z.B. "Ehrenfeld" wenn Ihr Betrieb in "Köln" ist).

#### **Land / PLZ / Ort (Pflichtfeld)**

Hier werden die Postleitzahl und der Ort Ihres Betriebes erfasst. Tragen Sie hier bitte den Hauptstandort Ihres Unternehmens ein. Nebenstellen bzw. Filialen können Sie bei den Kontaktdaten erfassen (siehe • [Kontaktdaten für die Berufsschulen verwalten\)](#page-15-0).

#### **Telefon (Pflichtfeld)**

Hier können Sie die Telefonnummer Ihres Betriebes erfassen. Tragen Sie hier bitte die Telefonnummer des Hauptstandorts Ihres Unternehmens ein. Filialen bzw. direkte Durchwahlen von Ansprechpartnern können Sie bei den Kontaktdaten erfassen (siehe ▶ [Kontaktdaten für die Berufsschulen verwalten\)](#page-15-0).

#### **Fax (Optional)**

Hier können Sie die Faxnummer Ihres Betriebes erfassen. Tragen Sie hier bitte die Faxnummer des Hauptstandorts Ihres Unternehmens ein. Filialen bzw. direkte Durchwahlen von Ansprechpartnern können Sie bei den Kontaktdaten erfassen (siehe ▶ [Kontaktdaten für die Berufsschulen verwalten\)](#page-15-0).

#### **E-Mail (Optional)**

Hier können Sie die E-Mail-Adresse Ihres Betriebes erfassen. Tragen Sie hier bitte die E-Mail-Adresse des Hauptstandorts Ihres Unternehmens ein. Filialen bzw. direkte Mail-Adressen von Ansprechpartnern können Sie bei den Kontaktdaten erfassen (siehe ▶ Kontaktdaten für die [Berufsschulen verwalten\)](#page-15-0).

#### **Datenfreigabe**

Hier können Sie festlegen, ob auch die Auszubildenden Zugriff auf den Stand der Anmeldung erhalten sollen. Es wird empfohlen, diesen Haken zu setzen.

#### **Betrieb verifiziert**

Hier können Sie einsehen, ob Ihr Ausbildungsbetrieb bereits durch eine Berufsschule verifiziert wurde. Das geschieht – in der Regel – automatisch bei der Bearbeitung von Anmeldungen durch eine Berufsschule. Wenn Sie die Anmeldungen für Ihre Auszubildenden über Ihr Konto abgeben, hat es keinerlei Folgen, wenn Ihr Betrieb nicht verifiziert ist. Wenn allerdings ein/e Auszubildende/r die Anmeldung abgibt und dabei Ihren Betrieb auswählt, sehen Sie deren Daten nur, wenn Ihr Betrieb auch durch eine Schule verifiziert wurde.

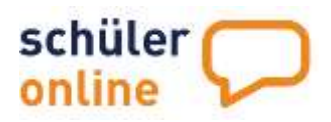

# <span id="page-15-0"></span>Kontaktdaten für die Berufsschulen verwalten

Schüler Online bietet Ihnen die Möglichkeit mehrere Kontaktdaten für die Berufsschulen in Schüler Online zu hinterlegen. Sie können dies dazu nutzen, um verschiedene Bereiche in Ihrem Unternehmen darzustellen (z.B. 1x Kontaktdaten für die technischen Auszubildenden und 1x Kontaktdaten für die kaufmännischen Auszubildenden) und/oder um Kontaktdaten für verschiedene Standorte (z.B. "Filiale Hauptstraße, Frau Müller" und "Filiale Bahnhofstr., Frau Meier") anzulegen.

**WICHTIG |** Wenn Sie bei der Anmeldung eines Berufsschülers eine Kontaktperson auswählen, erhält die Schule die Kontaktdaten und die Anschrift dieses Kontakts als Ausbildungsstandort für den Schüler. Nur wenn Sie keinen Kontakt angelegt haben, wird die Hauptadresse Ihres Betriebes (siehe ▶ Daten [Ihres Betriebes verwalten](#page-13-0) auf Seite 11) verwendet.

#### <span id="page-15-1"></span>Neue Kontaktdaten erstellen

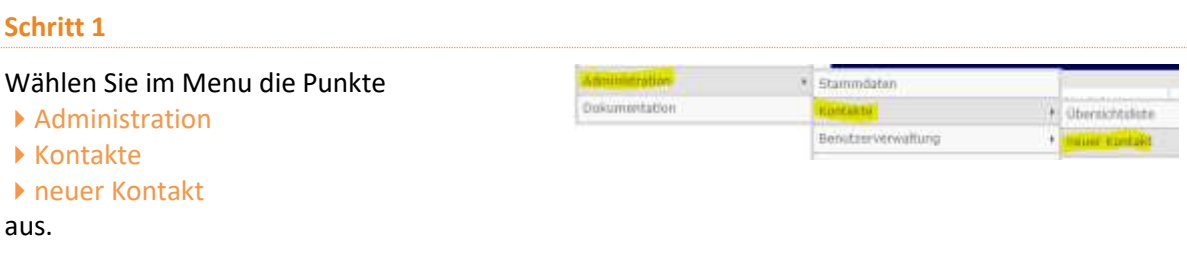

#### **Schritt 2**

Tragen Sie die Daten des Kontakts ein und klicken Sie auf **speichern** um den Kontakt zu erstellen.

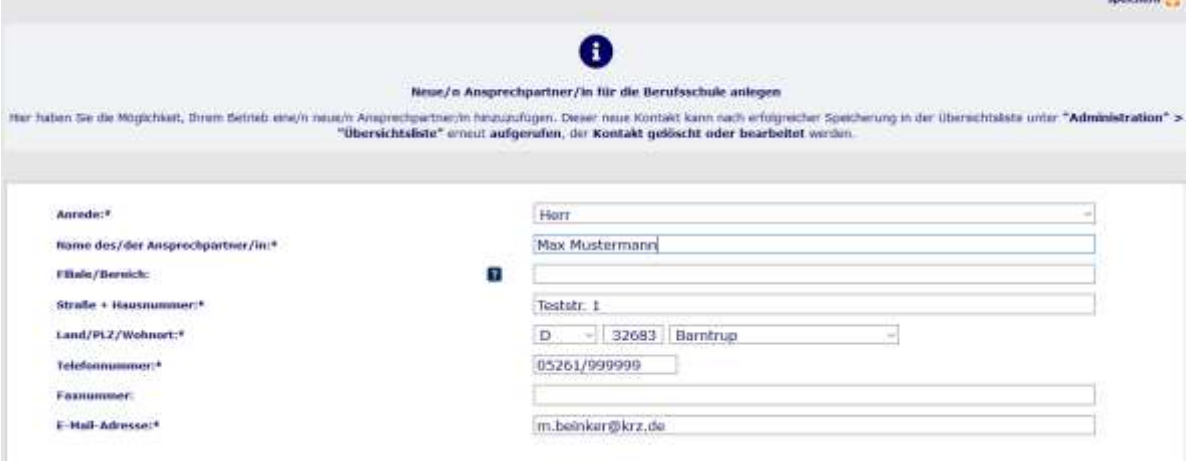

Folgende Daten können Sie erfassen:

#### **Anrede (Pflichtfeld)**

Hier können Sie die Anrede für den Ansprechpartner auswählen.

#### **Ansprechpartner (Pflichtfeld)**

Hier können Sie den Namen des Ansprechpartners erfassen. Unter diesem Namen wird der Kontakt auch in der Übersichtsliste gespeichert. Bitte beachten Sie dass keine 2 Kontakte mit dem gleichen Namen gespeichert werden können.

 $\frac{1}{2}$ 

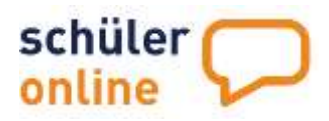

#### **Filiale / Bereich (Optional)**

Filiale oder Bereich des Ansprechpartners. Hier können Sie zum Beispiel "Filiale Osttorstraße" oder "Bereich Buchhaltung" oder "Werkstatt" eintragen.

#### **Straße und Hausnummer (Pflichtfeld)**

Hier wird die Straße und Hausnummer des Standorts erfasst, an dem der Ansprechpartner ist und wo auch die Ausbildung der Auszubildenden in der Regel stattfindet. Den Hauptstandort Ihres Unternehmens haben Sie auf der Seite zuvor erfasst. Beide Daten können identisch sein, wenn Sie nur einen Standort haben.

#### **Postleitzahl und Ort (Pflichtfeld)**

Hier werden die Postleitzahl und der Ort des Standorts erfasst, an dem der Ansprechpartner ist und wo auch die Ausbildung der Auszubildenden in der Regel stattfindet. Den Hauptstandort Ihres Unternehmens haben Sie auf der Seite zuvor erfasst. Beide Daten können identisch sein, wenn Sie nur einen Standort haben.

#### **Telefon (Pflichtfeld)**

Hier wird die direkte Durchwahl des Ansprechpartners für die Ausbildung erfasst.

#### **Fax (Optional)**

Hier wird die Faxnummer des Ansprechpartners für die Ausbildung erfasst.

#### **E-Mail (Pflichtfeld)**

Hier wird die E-Mail-Adresse des Ansprechpartners für die Ausbildung erfasst.

#### <span id="page-16-0"></span>Kontaktdaten bearbeiten oder löschen

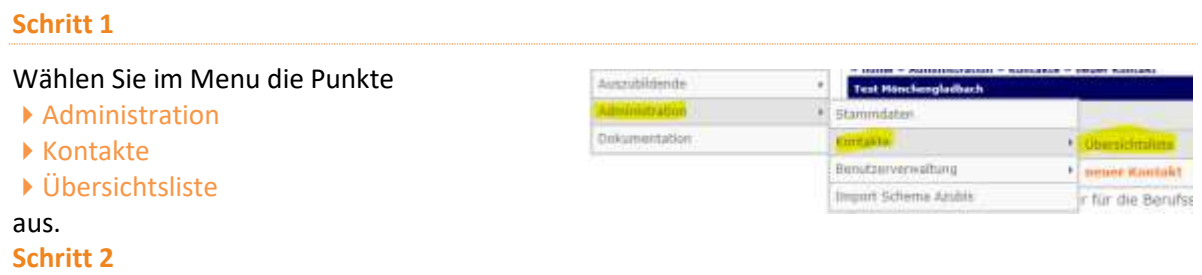

In der Übersichtsliste sehen Sie alle Kontaktdaten, die für Ihren Betrieb hinterlegt sind. Die Übersichtsliste sieht wie folgt aus:

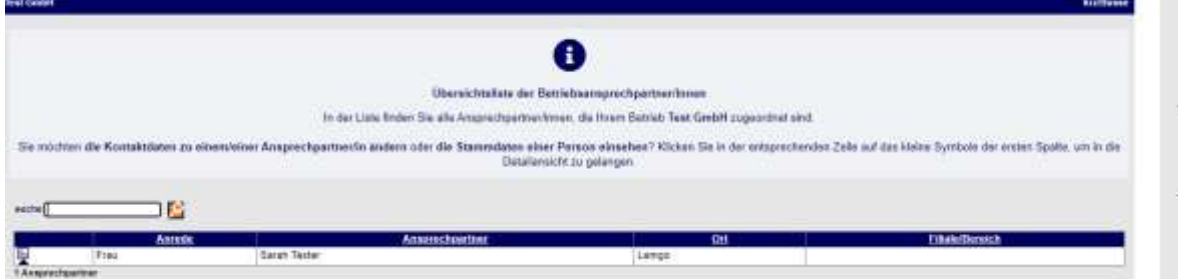

Um einen Benutzer zu bearbeiten oder zu löschen, klicken Sie bitte auf das kleine ■-Symbol links in der Tabelle.

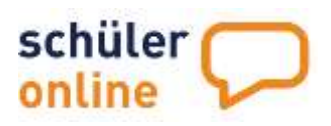

#### **Schritt 3**

Hier können Sie die Daten des Kontakts bearbeiten. Klicken Sie zum Übernehmen Ihrer Änderung

auf **speichern**. Zum Löschen des Kontakts klicken Sie bitte auf **Löschen** und bestätigen Sie die anschließende Sicherheitsabfrage mit **Ja**.

Folgende Daten können Sie bearbeiten:

#### **Anrede (Pflichtfeld)**

Hier können Sie die Anrede für den Ansprechpartner auswählen.

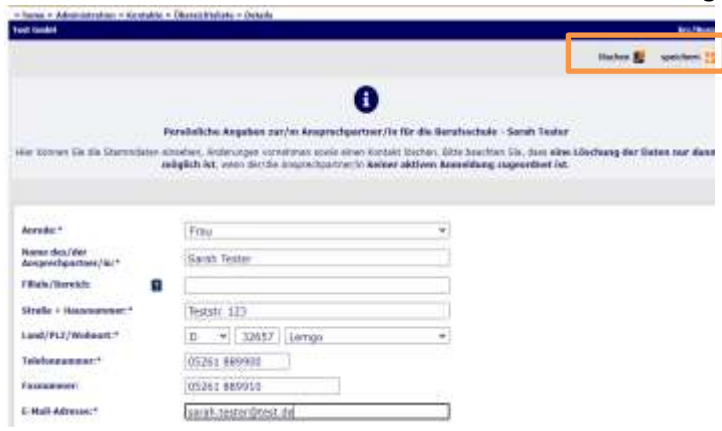

#### **Ansprechpartner (Pflichtfeld)**

Hier können Sie den Namen des Ansprechpartners erfassen. Unter diesem Namen wird der Kontakt auch in der Übersichtsliste gespeichert. Bitte beachten Sie dass keine 2 Kontakte mit dem gleichen Namen gespeichert werden können.

#### **Filiale / Bereich (Optional)**

Filiale oder Bereich des Ansprechpartners. Hier können Sie zum Beispiel "Filiale Osttorstraße" oder "Bereich Buchhaltung" oder "Werkstatt" eintragen.

#### **Straße und Hausnummer (Pflichtfeld)**

Hier wird die Straße und Hausnummer des Standorts erfasst, an dem der Ansprechpartner ist und wo auch die Ausbildung der Auszubildenden in der Regel stattfindet. Den Hauptstandort Ihres Unternehmens haben Sie auf der Seite zuvor erfasst. Beide Daten können identisch sein, wenn Sie nur einen Standort haben.

#### **Postleitzahl und Ort (Pflichtfeld)**

Hier werden die Postleitzahl und der Ort des Standorts erfasst, an dem der Ansprechpartner ist und wo auch die Ausbildung der Auszubildenden in der Regel stattfindet. Den Hauptstandort Ihres Unternehmens haben Sie auf der Seite zuvor erfasst. Beide Daten können identisch sein, wenn Sie nur einen Standort haben.

#### **Telefon (Pflichtfeld)**

Hier wird die direkte Durchwahl des Ansprechpartners für die Ausbildung erfasst.

#### **Fax (Optional)**

Hier wird die Faxnummer des Ansprechpartners für die Ausbildung erfasst.

#### **E-Mail (Pflichtfeld)**

<span id="page-17-0"></span>Hier wird die E-Mail-Adresse des Ansprechpartners für die Ausbildung erfasst.

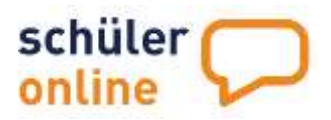

# <span id="page-18-0"></span>Auszubildende zur Berufsschule anmelden

Mit Schüler Online können Sie Ihre Auszubildenden online zur Berufsschule anmelden. Leider ist aufgrund gesetzlicher Vorgaben aktuell noch das Einreichen eines unterschriebenen Anmeldeformulars für die Aufnahme notwendig. Das Anmeldeformular wird aber direkt über Schüler Online erstellt und komplett vorausgefüllt.

Auszubildende müssen die Anmeldung noch bestätigen. Dafür erhalten die Azubis, sofern Sie eine E-Mail-Adresse für den Azubi hinterlegt haben, eine E-Mail mit den notwendigen Instruktionen.

Rufen Sie im Menu die Punkte

- Auszubildende
- ▶ neue Anmeldung

auf.

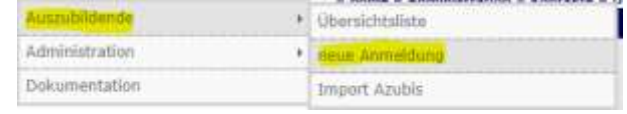

#### **Schritt 1: Daten der Auszubildenden / des Auszubildenden**

Tragen Sie den Vornamen, den Nachnamen, das Geburtsdatum und die PLZ und Wohnort des Azubis ein:

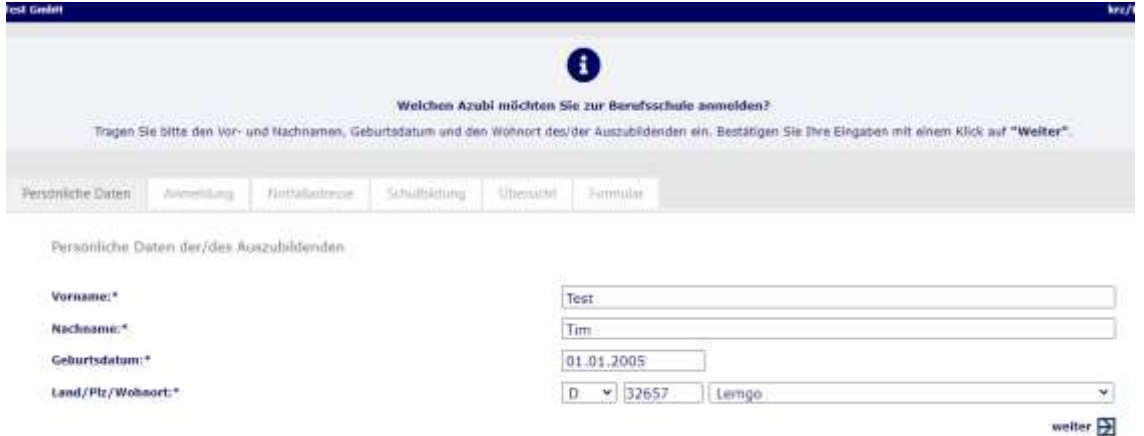

Klicken Sie anschließend auf **weiter**.

#### Vorhandene Schülerdaten nutzen

Wenn der Azubi bereits mit seinen Daten im System ist, erhalten Sie eine Meldung dazu. In diesem Fall wurde das Konto des Schülers bereits durch eine Schule oder den Azubi erstellt. Sie können das Konto aber für die Anmeldung zur Berufsschule verwenden:

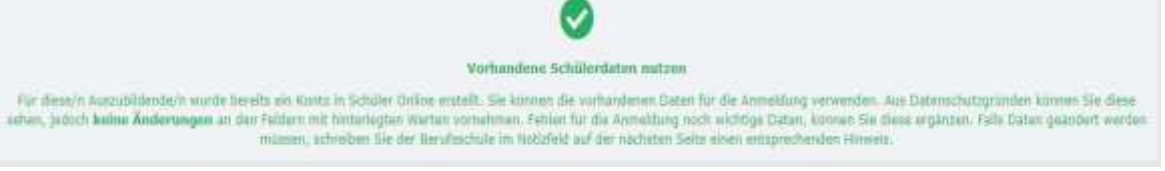

Klicken Sie zum Fortfahren auf **weiter**.

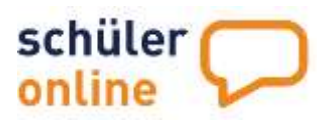

#### Fehler – Postleitzahl passt nicht zu den im System hinterlegten Daten des Schülerkontos

Falls der Azubi bereits mit den Daten im System ist, Sie aber eine abweichende Postleitzahl zu der im System hinterlegten PLZ eingetragen haben, erhalten Sie folgende Warnmeldung.

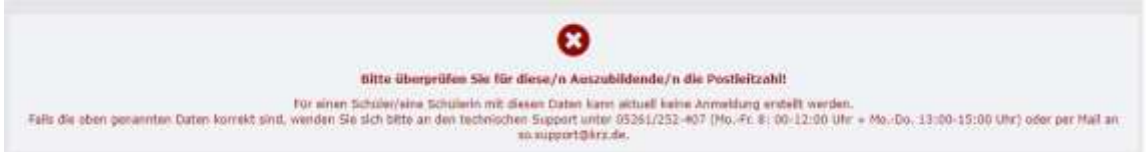

Nehmen Sie dann Kontakt zum technischen Support auf (siehe: [Wo bekomme ich Hilfe bei](#page-30-0)  [Problemen?.](#page-30-0)) Nach einem kurzen Datenabgleich nennen wir Ihnen die im Konto hinterlegte Postleitzahl, damit Sie mit der Anmeldung fortfahren können. Falls die Anschrift dann falsch sein sollte, können Sie der Berufsschule im Feld "Info für die Berufsschule" im nächsten Schritt einen Hinweis dazu schreiben. Die Schule korrigiert die Daten dann.

Hintergrund: Sie sind als Betrieb berechtigt die Daten, die bereits im System sind, zu nutzen. Wir dürfen Ihnen die Daten aber erst nennen, wenn Sie 4 Kriterien (hier: Nachname, Vorname, Geburtsdatum und PLZ) richtig eingegeben haben. Das ist eine datenschutzrechtliche Anforderung, die wir umsetzen müssen.

#### Fehler – Im Schülerkonto liegt bereits eine Anmeldung vor (nur NRW)

Nur in NRW: Falls der Azubi bereits eine laufende Anmeldung zur Berufsschule hat, können Sie keine weitere Anmeldung für den Azubi hinterlegen. Das System informiert Sie in diesem Fall:

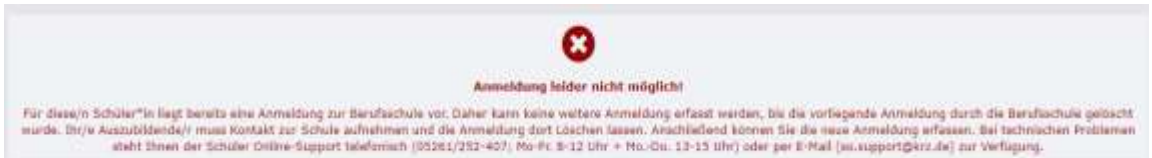

Nehmen Sie in diesem Fall bitte Kontakt zum Azubi auf und bitten Sie ihn, die Anmeldung die Berufsschule löschen zu lassen. Anschließend können Sie dann Ihre Anmeldung absenden.

#### Neue Schülerdaten anlegen

Falls der Azubi mit seinen Daten noch nicht im System ist, können Sie Daten des Azubis erfassen.

Klicken Sie nach dem Eintragen der Daten bitte auf **weiter**.

Folgende Daten können Sie erfassen:

**Straße und Hausnummer (Pflichtfeld)** Tragen Sie hier die Anschrift des Azubis ein.

#### **Ortsteil (Optional)**

Tragen Sie hier den Ortsteil des Wohnorts des Azubis ein.

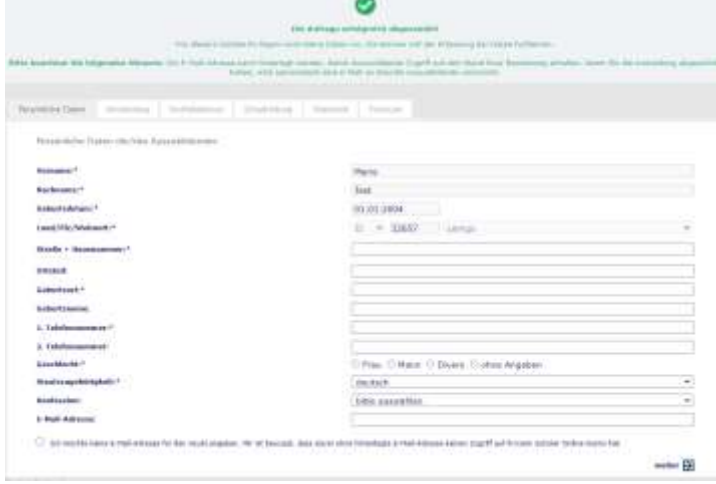

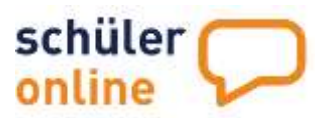

#### **Geburtsort (Pflichtfeld)**

Tragen Sie hier den Geburtsort des Azubis ein.

#### **Geburtsnamen (Optional)**

Tragen Sie hier den Geburtsnamen des Azubis ein.

#### **1. Telefon (Pflichtfeld)**

Tragen Sie hier die Telefonnummer des Azubis ein.

#### **2. Telefon (Optional)**

Tragen Sie hier eine weitere Telefonnummer des Azubis ein.

#### **E-Mail (Optional)**

Tragen Sie hier die E-Mail-Adresse des Azubis ein. Die E-Mail-Adresse sollte hinterlegt werden, damit Auszubildende Zugriff auf den Stand ihrer Bewerbung erhalten. Wenn Sie die Anmeldung abgeschickt haben, wird automatisch eine E-Mail an den/die Auszubildende verschickt. Wenn Sie keine E-Mail-Adresse angeben möchten, setzen Sie bitte einen Haken in das entsprechende Feld.

#### **Geschlecht (Pflichtfeld)**

Tragen Sie hier das Geschlecht des Azubis ein.

#### **Staatsangehörigkeit (Pflichtfeld)**

Tragen Sie hier die Staatsangehörigkeit des Azubis ein.

#### **Konfession (Optional)**

Tragen Sie hier die Konfession des Azubis ein.

#### **Schritt 2: Region, Beruf und Berufsschule**

Bitte wählen Sie zunächst die Kontaktperson für die Berufsschule aus. Die Daten der Kontaktperson werden der Berufsschule dann als Ausbildungsstandort und Ansprechpartner bei Fragen zur Anmeldung mitgeteilt (siehe [Kontaktdaten für die](#page-15-0)  [Berufsschulen verwalten](#page-15-0) auf Seite 12).

Wenn Sie keine Kontaktperson auswählen, werden die Daten des Betriebs an die Schule weitergegeben (siehe Daten [Ihres Betriebes verwalten](#page-13-0) auf Seite 11).

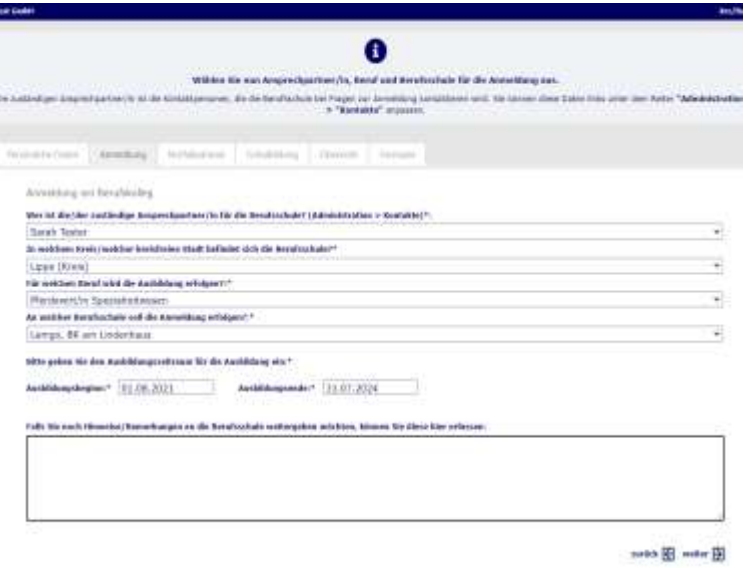

Anschließend wählen Sie bitte aus, in **welchem Kreis / welcher kreisfreien Stadt sich die gewünschte Berufsschule** befindet. Dieses Feld ist auf den Kreis / die kreisfreie Stadt voreingestellt,

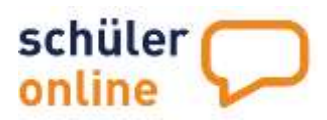

in der Ihr Unternehmen den Sitz hat. Die Auswahl der Ausbildungsberufe ist abhängig von dem hier ausgewählten Kreis / der hier ausgewählten kreisfreien Stadt.

Im Feld "Berufsschule" können Sie die gewünschte Berufsschule auswählen. Es werden nur die Berufsschulen angezeigt, die in dem gewählten Kreis / der gewählten Kreisfreien Stadt liegen und den gewählten Ausbildungsberuf über Schüler Online anbieten.

Danach können Sie den **Ausbildungsberuf** aus der Liste auswählen. Bei einigen Ausbildungsberufen stehen Ihnen noch **weitere Optionen** (z.B. eine Verkürzung der Ausbildungsdauer) zur Verfügung. Diese Auswahl ist von Schule zu Schule unterschiedlich.

Tragen Sie bitte die **Dauer der Ausbildung** (gemäß Ausbildungsvertrag) ein. Voreingestellt ist hier immer der 01.08. des laufenden Jahres.

Im Feld **Hinweise/Bemerkungen an die Berufsschule** können Sie noch weitere Anmerkungen für die Berufsschule machen. Diese werden der Berufsschule zusammen mit der Anmeldung mitgeteilt.

Klicken Sie zum Fortfahren auf **weiter**.

#### **Schritt 3: Notfalladresse / Erziehungsberechtigte**

Diese Seite sehen Sie ggfs. nicht, falls Sie einen Schüler ausgewählt haben, der bereits über ein Schüler Online-Konto verfügt.

Hier können Sie die **Daten der Erziehungsberechtigen** (bei minderjährigen Azubis) bzw. die **Notfalladresse** (bei volljährigen Azubis) eintragen. Die Angabe ist kein Pflichtfeld für Sie und kann übersprungen werden.

Sie können die Adressdaten des Azubis für die Erziehungsberechtigten / die

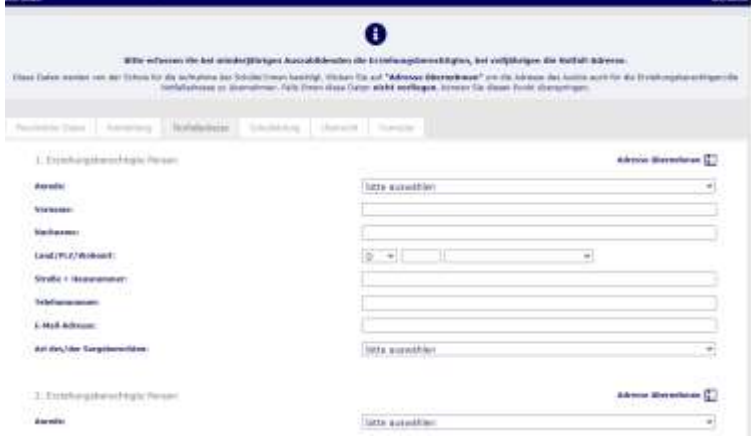

Notfalladresse übernehmen. Klicken Sie dazu auf Adresse übernehmen.

Klicken Sie zum Fortfahren auf **weiter**.

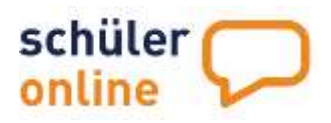

#### **Schritt 4: Schulbildung**

Hier können Sie die Daten zur Vorbildung des Azubis erfassen. Wählen Sie aus, welche Tätigkeit der

Azubi vor der Ausbildung bei Ihnen gemacht hat (bzw. gerade noch macht).

Wählen Sie anschließend bitte die bisher erreichte **schulische Qualifikation** des Azubis aus der Liste aus.

Die Angabe ist kein Pflichtfeld für Sie und kann übersprungen werden.

Klicken Sie zum Fortfahren auf **weiter**.

#### **Schritt 5: Anmeldung abschicken**

Auf dieser Seite erhalten Sie eine Zusammenfassung Ihrer Angaben zur Anmeldung. Bitte überprüfen Sie die Daten.

Klicken Sie zum Absenden der Anmeldung an der Berufsschule bitte auf **absenden**.

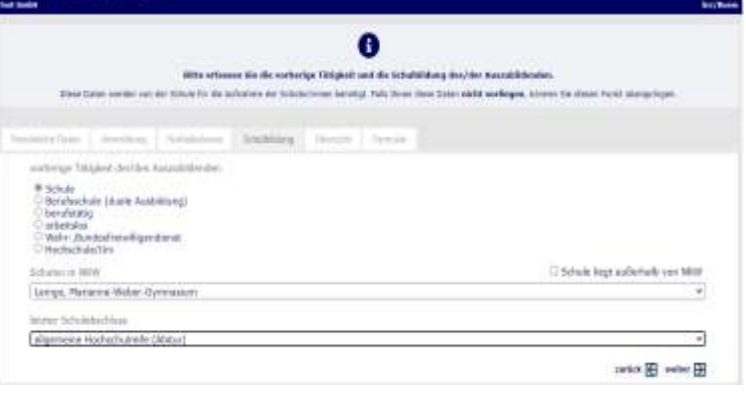

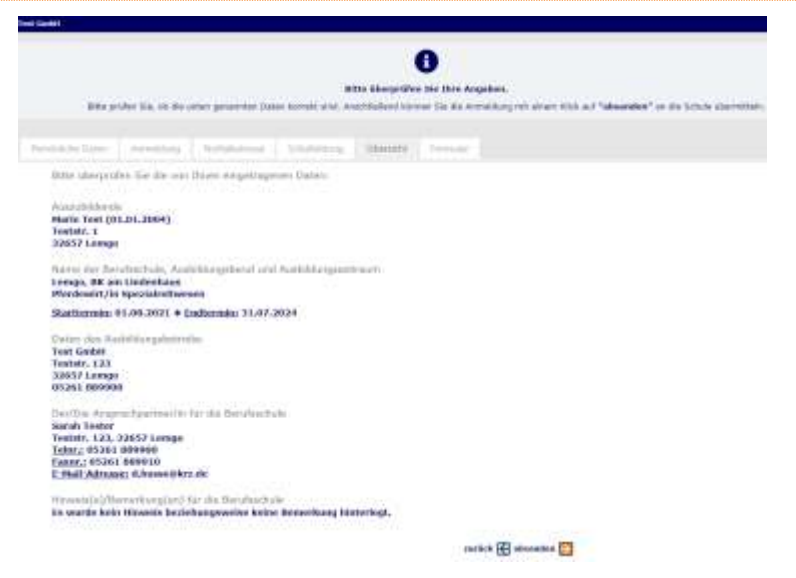

#### **Nächste Schritte**

Für die erfolgreiche Anmeldung müssen Sie noch das Anmeldeformular und die benötigten Unterlagen bei der Schule einreichen. Das **Anmeldeformular** können Sie

mit einem Klick auf **Anmeldeformular öffnen** herunterladen. Dort finden Sie auch die Angabe der benötigten Unterlagen.

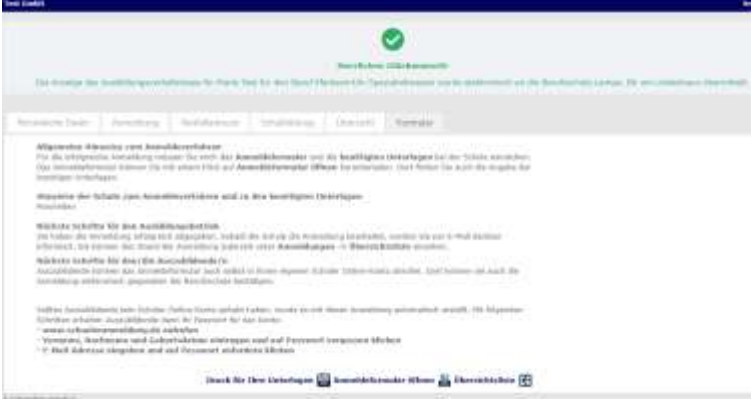

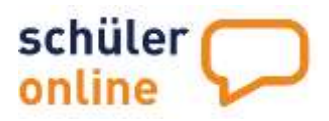

Eine **Bestätigung der Ausbildungsanzeige** für Ihre Unterlagen erhalten Sie mit einem Klick auf **Druck für Ihre Unterlagen**.

**WICHTIG**: Beachten Sie bitte die **Hinweise der Schule zum Anmeldeverfahren und zu benötigten Unterlagen**. Hier können bei unterschiedlichen Schulen unterschiedliche Unterlagen erforderlich sein. 

Auszubildende können das Anmeldeformular auch selbst in Ihrem eigenen Schüler Online-Konto abrufen. Dort können sie auch die **Anmeldung elektronisch gegenüber der Berufsschule bestätigen**.

Sollten Auszubildende kein Schüler Online-Konto gehabt haben, wurde es mit dieser Anmeldung automatisch erstellt.

#### Zugang zum Schüler Online-Konto für Auszubildende

Auszubildende erhalten – sofern eine E-Mail-Adresse im Konto hinterlegt wurde, eine Mail, die sie über die weiteren Schritte informiert. Diese E-Mail sieht wie folgt aus:

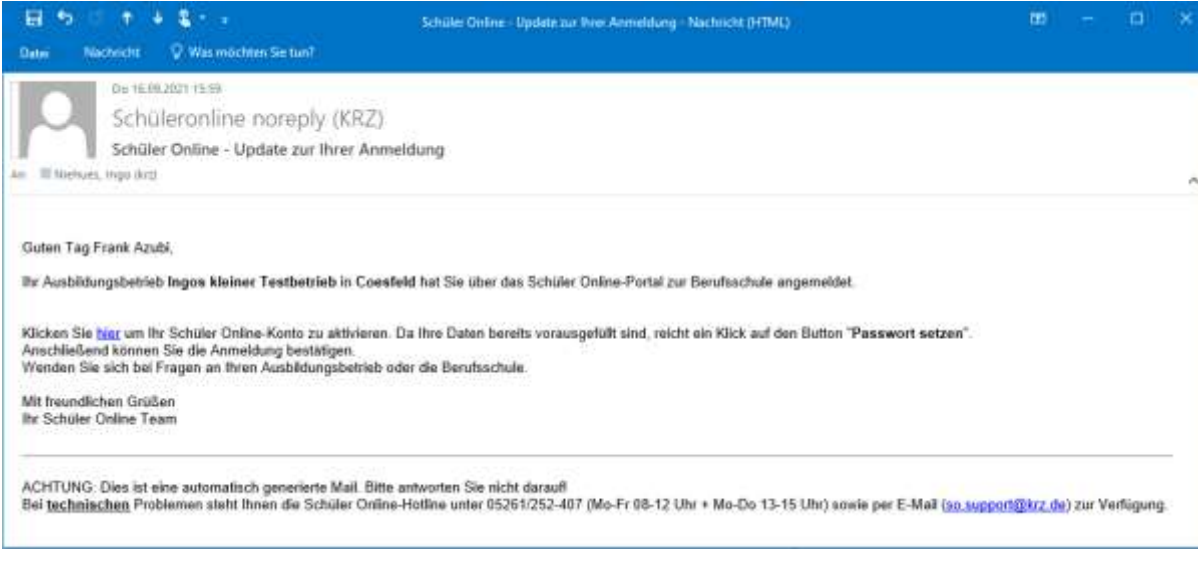

Falls keine E-Mail-Adresse im Konto hinterlegt wurden, wird Ihnen das Passwort für das neu erzeugte Schülerkonto angezeigt. Bitte nennen Sie dieses Passwort der/dem Azubi.

Falls Auszubildende die E-Mail versehentlich gelöscht oder das Passwort vergessen haben, können sie sich wie folgt ein neues Passwort erstellen:

- 1.[\) www.schueleranmeldung.de](http://www.schueleranmeldung.de/) aufrufen und auf , Passwort vergessen' klicken
- 2.) Vorname, Nachname und Geburtsdatum eintragen und auf ,Passwort zurücksetzen' klicken
- 3.) E-Mail-Adresse eingeben und auf , Passwort anfordern' klicken

Den Status dieser Anmeldung können Sie jederzeit in der Übersichtsliste der Auszubildenden einsehen (siehe  $\blacktriangleright$  Stand der Anmeldungen - [Übersichtsliste der Auszubildenden](#page-24-1) auf Seite 20). Die Übersichtsliste können Sie auch mit einem Klick auf **Übersichtsliste** aufrufen.

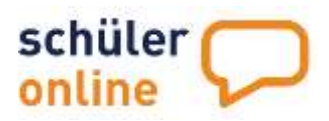

# <span id="page-24-0"></span>Updates zu Anmeldungen – E-Mail-Benachrichtigungen

Bei Änderungen am Status der Anmeldung werden Sie automatisch per E-Mail informiert. Die E-Mail-Benachrichtung erfolgt an den ausgewählten Ansprechpartner für die Berufsschule bzw. – falls kein Ansprechpartner ausgewählt wurde – an die allgemeine E-Mail-Adresse des Unternehmens.

Eine E-Mail-Benachrichtigung sieht so aus:

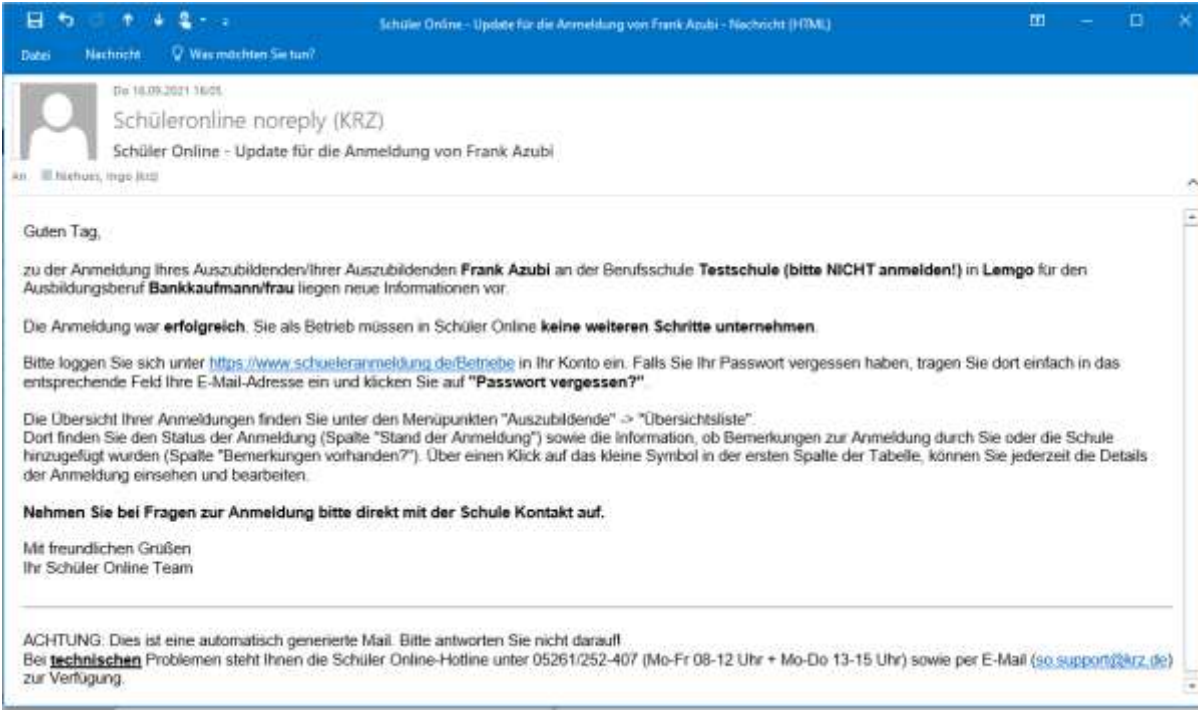

# <span id="page-24-1"></span>Stand der Anmeldungen - Übersichtsliste der Auszubildenden

Auf der Übersichtsliste der Anmeldungen haben Sie jederzeit Zugriff auf den aktuellen Stand der Anmeldungen Ihrer Azubis. Die Übersichtsliste enthält nur laufende Anmeldungen für das kommende bzw. laufende Schuljahr. Zum 01.12. jeden Jahres werden die "Altfälle" (also Azubis im 2. Lehrjahr usw.) aus der Liste gelöscht. Aus datenschutzrechtlichen Gründen ist eine längere Speicherung dieser Daten nicht zulässig.

Die Übersichtsliste enthält

- Anmeldungen von Auszubildenden, die **Sie als Ausbildungsbetrieb abgegeben** haben und
- Anmeldungen von Auszubildenden, die **Sie sich selbst bei der Berufsschule angemeldet** haben und **dabei Ihren Betrieb als Ausbildungsbetrieb ausgewählt** haben.

Über Änderungen an dem Status der Anmeldungen werden Sie automatisch per E-Mail informiert. Die E-Mail wird an die Haupt-E-Mail-Adresse des Betriebs (siehe > [Daten Ihres Betriebes verwalten](#page-13-0) auf

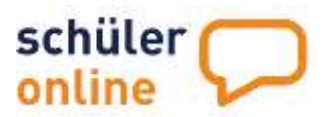

Seite 11) und an die E-Mail-Adresse der zuständigen Kontaktperson für die Anmeldung (siehe [Kontaktdaten für die Berufsschulen verwalten](#page-15-0) auf Seite 12) verschickt.

<span id="page-25-0"></span>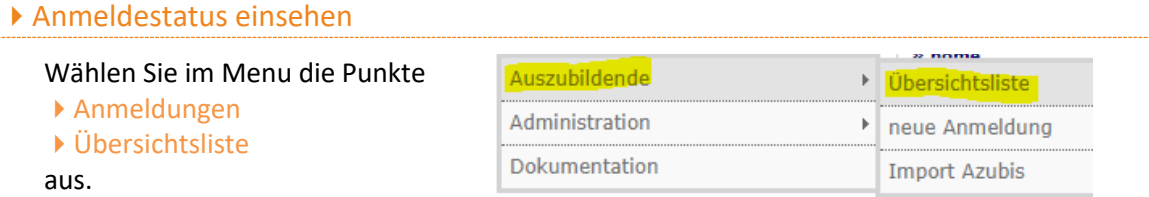

Die Übersichtsliste enthält alle aktuellen Anmeldungen für Ihren Betrieb und sieht wie folgt aus:

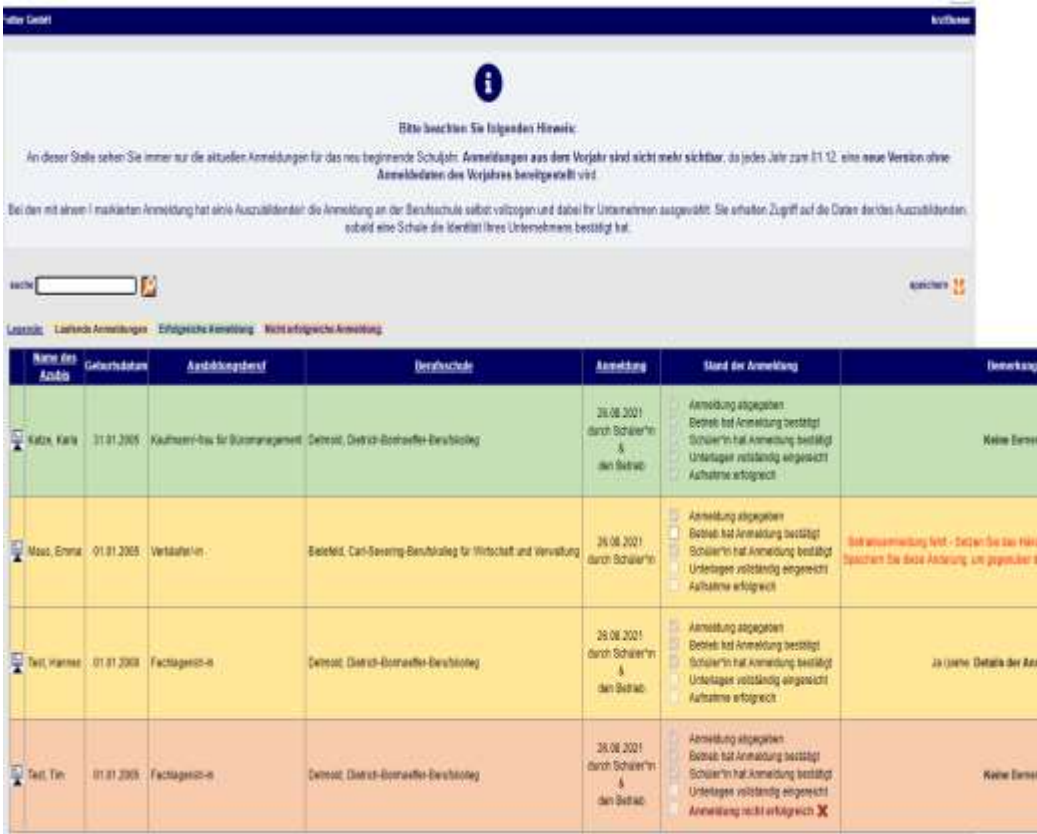

Die Details der Anmeldungen können Sie mit einem Klick auf das ■-Symbol links aufrufen.

Die Übersichtsliste enthält folgende Angaben:

#### **Name des Azubis**

Der Name des Auszubildenden

#### **Geburtsdatum**

Der Name des bzw. der Auszubildenden

#### **Ausbildungsberuf**

Der ausgewählte Ausbildungsberuf

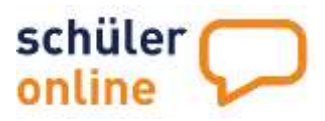

#### **Berufsschule**

Die ausgewählte Berufsschule, an der Sie die Anmeldung vorgenommen haben

#### **Anmeldung**

Das Datum der Anmeldung und von wer (Betrieb oder Schüler/in) die Anmeldung vorgenommen hat

#### **Stand der Anmeldung**

Die Anmeldung ist vollständig erfolgt. Alle Häkchen sind gesetzt; Betrieb und Schüler/in haben die Anmeldung bestätigt; die Schule hat bestätigt, dass alle erforderlichen Unterlagen zur Anmeldung vorliegen und den/die Schüler/in aufgenommen. Die Anmeldung ist grün hinterlegt.

Die Anmeldung wurde von dem Azubi abgegeben. Der Betrieb muss das Häkchen im Feld "Betrieb hat die

speichern Anmeldung bestätigt" noch setzen und (rechts oben). Laufende Anmeldungen sind gelb hinterlegt.

Die Anmeldung wurde von einem Betrieb abgegeben. Der Azubi erhält eine E-Mail, dass er vom Betrieb zur Berufsschule angemeldet wurde. Er loggt sich nun mit seinen Zugangsdaten ein und bestätigt die Anmeldung. Da hier noch Bearbeitungsschritte erfolgen müssen, ist die Anmeldung gelb hinterlegt.

Die 4. Anmeldung war nicht erfolgreich, d.h. die Schule hat den/die Schüler/in **NICHT aufgenommen**. Die Anmeldung ist rot hinterlegt.

#### **Bemerkungen vorhanden?**

Hier sehen Sie ob die Schule einen Hinweistext zum Stand der Ausbildung eingestellt hat. Sie können den Text in den Details der Anmeldung einsehen (siehe ▶ Details der Anmeldung [aufrufen und bearbeiten\)](#page-27-0).

#### Anmeldung abgegeben

- Betrieb hat Anmeldung bestätigt
- Schüler\*in hat Anmeldung bestätigt
- Unterlagen vollständig eingereicht
- Aufnahme erfolgreich

#### Anmeldung abgegeben

- Betrieb hat Anmeldung bestätigt
- Schüler\*in hat Anmeldung bestätigt
- Unterlagen vollständig eingereicht
- Aufnahme erfolgreich

#### Anmeldung abgegeben

- Betrieb hat Anmeldung bestätigt
- Schüler\*in hat Anmeldung bestätigt Unterlagen vollständig eingereicht
- Aufnahme erfolgreich
- 
- Anmeldung abgegeben
- Betrieb hat Anmeldung bestätigt
- Schüler'in hat Anmeldung bestätigt Unterlagen vollständig eingereicht
- Anmeldung nicht erfolgreich X

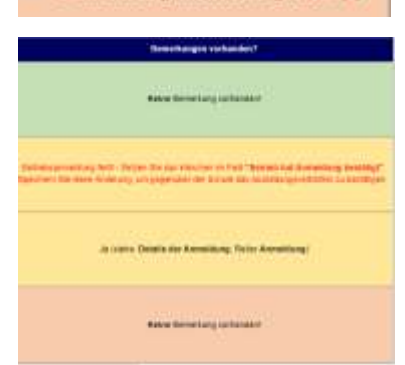

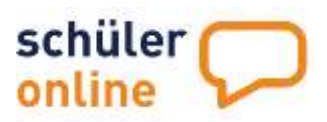

### <span id="page-27-0"></span>Details der Anmeldung aufrufen und bearbeiten oder löschen

Hier können Sie die Details der Anmeldung einsehen und bearbeiten.

Die Anmeldung kann durch Sie gelöscht werden, wenn Sie auf **löschen** klicken.

Das Löschen ist nur möglich, solange die Berufsschule nicht bereits mit der

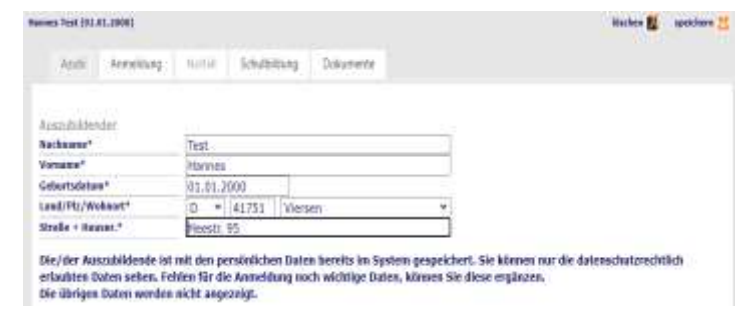

Bearbeitung der Anmeldung begonnen hat. Falls dies der Fall ist, bekommen Sie einen Hinweis angezeigt. Nehmen Sie in diesem Fall bitte direkt mit der Berufsschule Kontakt auf.

Sie können die Daten der **Anmeldung bearbeiten**. Nehmen Sie dazu die gewünschten Änderungen vor und klicken Sie anschließend auf **speichern**.

Bestimmte Änderungen (z.B. Änderung des Ausbildungsberufs) sind nicht mehr möglich, wenn die Schule bereits mit der Bearbeitung begonnen hat. Das System weist Sie dann darauf hin. Bitte nehmen Sie in diesen Fällen direkt Kontakt zur Schule auf.

Auf dem Reiter **Anmeldung** finden Sie ein Info-Feld, in das die **Berufsschule Informationen für den Ausbildungsbetrieb** einstellen kann. Wenn die Berufsschule an diesem Feld Änderungen vornimmt, werden Sie per E-Mail darüber informiert.

Unter dem Reiter **Dokumente** finden Sie das **Datenblatt zur Betriebsanzeige** (Dokument für Ihre Unterlagen) sowie das **Anmeldeformular**, welches unterschrieben an die Schule geschickt

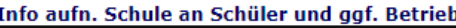

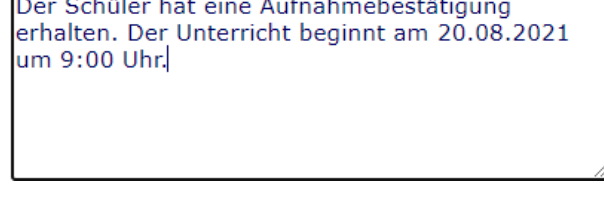

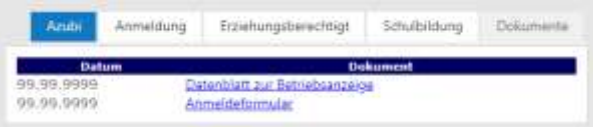

<span id="page-27-1"></span>werden muss. Beide Dokumente werden automatisch bei jeder Anmeldung erstellt und sind hier jederzeit abrufbar. Klicken Sie zum Herunterladen einfach auf den Namen des Dokuments.

# Import von Auszubildenden

Wenn Sie Anmeldungen für eine größere Menge an Azubis vornehmen müssen, können Sie dies über einen Import vornehmen.

#### <span id="page-27-2"></span>Importdatei erstellen

Die Importdatei enthält die zur Anmeldung notwendigen Daten. Eine Muster-Import-Datei finden Sie direkt in Schüler Online.

Rufen Sie dazu im Menu den Punkt Dokumentation auf und klicken Sie die **Musterimportdatei Azubis.csv** an. Sie können die Datei mit einem Tabellenverarbeitungsprogramm (z.B. "Excel") oder einem Textverarbeitungsprogramm (z.B. "WordPad" oder "Editor")  $\frac{1}{2}$ bearbeiten.

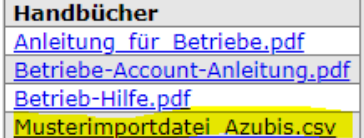

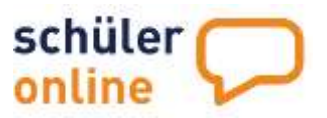

Diese Datei enthält bereits einen **Beispieldatensatz**. Bitte überschreiben Sie diesen unbedingt, bevor Sie einen Import durchführen. Bitte ändern Sie die Überschriften der Spalten nicht. da sonst kein Import möglich ist.

Die Musterimportdatei enthält folgende Daten.

**Vorname (Pflichtfeld)** Vorname des Azubis

**Nachname (Pflichtfeld)** Nachname des Azubis

**Geb.-Datum (Pflichtfeld)** Geburtsdatum des Azubis

**Straße (Pflichtfeld)** Straße und Hausnummer des Azubis

**PLZ (Pflichtfeld)** Postleitzahl des Wohnorts des Azubis

**Ort (Pflichtfeld)** Wohnort des Azubis

**Telefon privat (Pflichtfeld)** 1. Telefonnummer des Azubis

**Telefon mobil (optional)** 2. Telefonnummer des Azubis

**E-Mail (Pflichtfeld)** E-Mail-Adresse des Azubis

**Geb.-Ort (Pflichtfeld)** Geburtsort des Azubis

**Geschl. (Pflichtfeld)** Geschlecht des Azubis (bitte hier nur "m" oder "w" eintragen)

**Nationalität (Pflichtfeld)** Nationalität des Azubis (bitte als Text eintragen, z.B. "deutsch" oder "syrisch")

**Schulnummer (Pflichtfeld)** und **Fachklasse (Pflichtfeld)**

Schulnummer der gewählten Berufsschule und Schlüssel-Nummer des gewünschten Ausbildungsberufes.

Sie können diese Daten wie folgt selbst ermitteln:

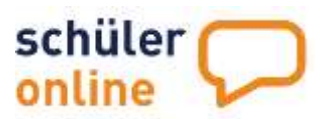

**Schoma School** 

#### **Schritt 1**

Rufen Sie im Menu die Punkte

Auszubildende

▶ Import Azubis auf.

#### **Schritt 2**

Tragen Sie bei **Ort** und/oder **Schulname** einen Orts- bzw. Schulnamen ein und **klicken Sie auf die Lupe** um die Suche zu starten. Für die Suche reichen teile der Worts aus. "Biele" im Ort findet zum Beispiel auch Schulen in "Bielefeld".

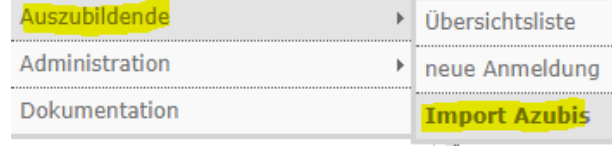

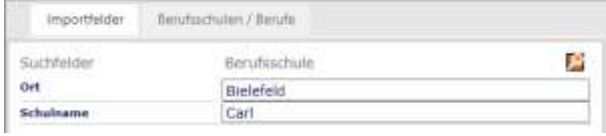

#### **Schritt 3**

Wählen Sie aus der Trefferliste die **gewünschte Berufsschule** aus. Notieren Sie sich bitte die **5- oder 6-stellige Schulnummer**. Diese benötigen Sie für die Importdatei!

#### **Schritt 4**

Wählen Sie den **gewünschten Ausbildungsberuf** aus der Trefferliste Ausbildungsberufe aus. Notieren Sie sich bitte den **Fachklassenschlüssel** (vor dem  $m - m$ ). Diese benötigen Sie für die Importdatei.

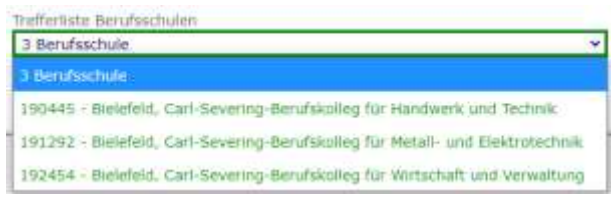

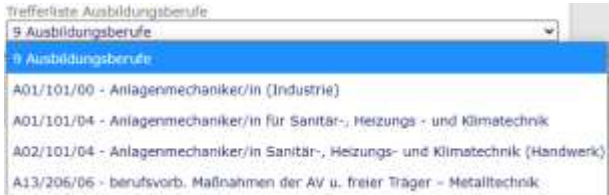

#### **Beginn Einstellung (Pflichtfeld)**

Beginn des Ausbildungsverhältnisses (bitte das Datum im Format TT.MM.JJJJ, z.B. 01.08.2021, eintragen)

#### **Ende Ausbildung (Pflichtfeld)**

Ende des Ausbildungsverhältnisses (bitte das Datum im Format TT.MM.JJJJ, z.B. 31.07.2024, eintragen)

**Speichern** Sie Ihre Importdatei bitte auf Ihrem Rechner. Sie können Sie nun für den Import der Azubis verwenden.

#### <span id="page-29-0"></span>Import durchführen

Wenn Sie die Import-Datei erstellt haben, können Sie den Import der Azubis durchführen. Gehen Sie dazu wie folgt vor:

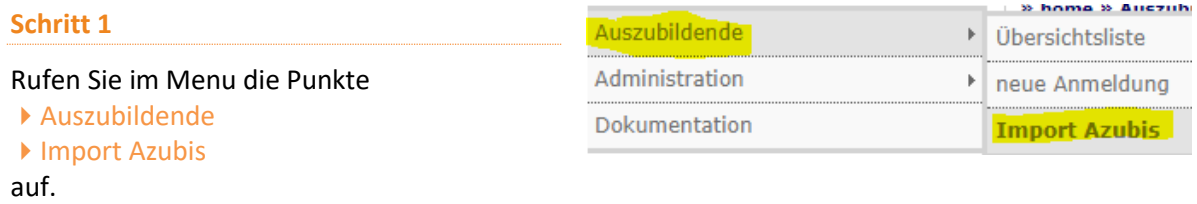

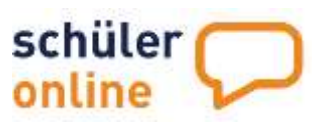

#### **Schritt 2**

Wählen Sie im Feld **Auswahl Import-Schema** den Eintrag **Import Azubis** aus.

#### **Schritt 3**

Klicken Sie auf **Datei auswählen** und wählen Sie Ihre Importdatei aus. Klicken Sie anschließend auf **Upload**. **Schritt 4**

Ihnen wird jetzt der **Inhalt der Import-Datei** angezeigt.

Sie können **bestimmte Datensätze aufrufen** indem Sie im **Feld Kontrollanzeige** die **Zeilennummer aus der Importdatei** eintragen und auf **Datensatz anzeigen** klicken.

Klicken Sie zum Prüfen der Daten auf **Prüfung der Daten**. Wird keine Fehlermeldung angezeigt kann der Import durchgeführt werden.

<span id="page-30-0"></span>Klicken Sie anschließend auf **Import der Daten** um den Import durchführen.

# Wo bekomme ich Hilfe bei Problemen?

Bei inhaltlichen Fragen zur **Anmeldung** wenden Sie sich bitte an die **Berufsschulen**.

Die aktuelle Version dieses Handbuchs finden Sie immer

- …unter dem Menupunkt ▶ Dokumentation, wenn Sie eingeloggt sind
- **…unter dem Link Bedienungsleitfaden auf der Seite www.schueleranmeldung.de/betriebe, wenn** Sie nicht eingeloggt sind

Bei technischen Problemen steht Ihnen der **technische Support** zur Verfügung. Sie erreichen uns telefonisch (**05261/252-407**, Mo-Fr 8-12 Uhr + Mo-Do 13-15 Uhr) und per Mail unter **so.support@krz.de**.

#### Standardschemen

Auswahl Import-Schema **Import Azubis** 

Auswahl Importdatei Datei auswählen | Keine ausgewählt Upload

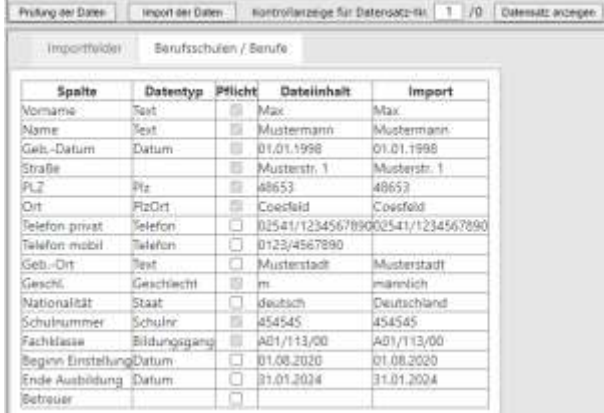